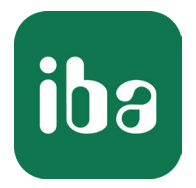

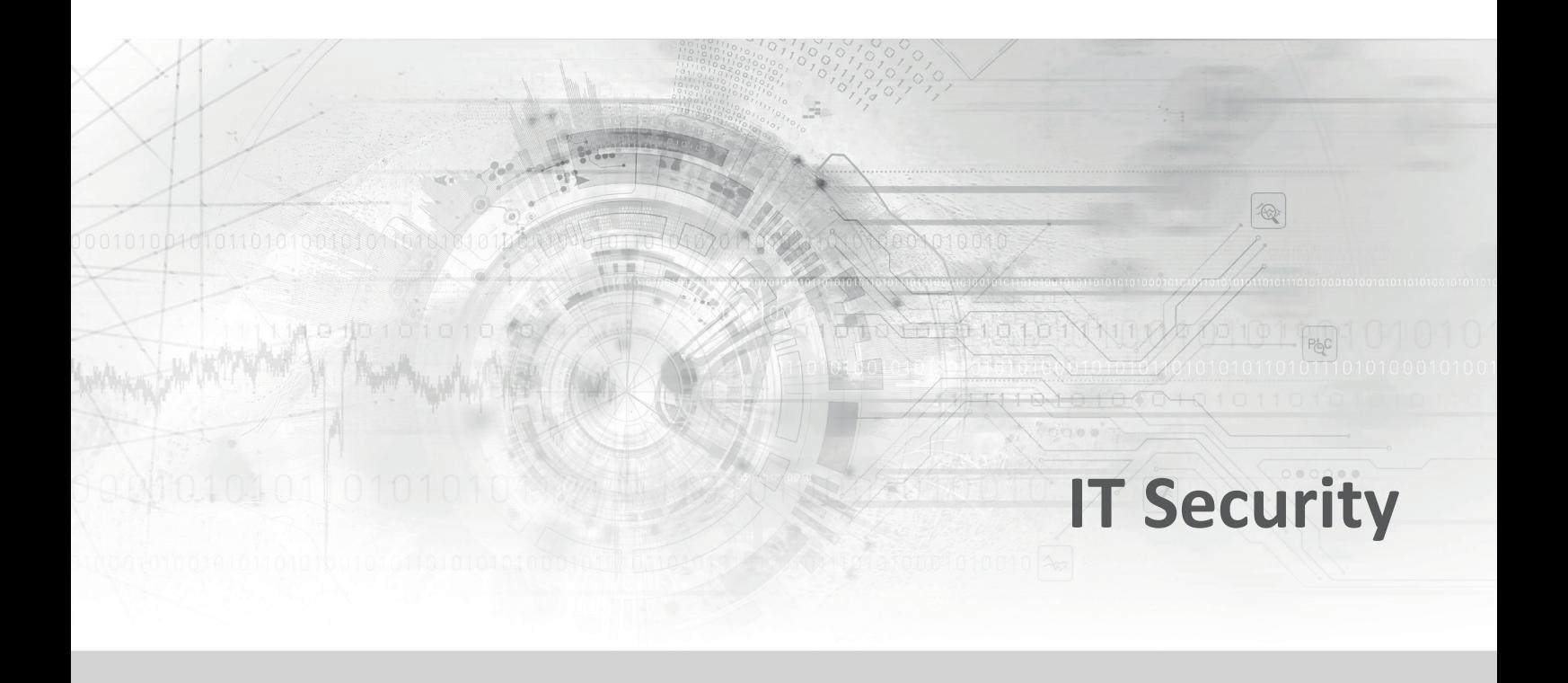

# Information security for iba products

Guide Issue 2.0

> Measurement Systems for Industry and Energy

#### **Publisher**

iba AG Koenigswarterstr. 44 90762 Fuerth Germany

### **Contacts**

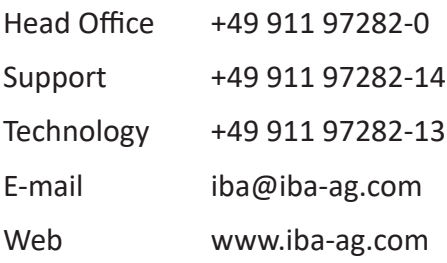

©iba AG 2024, All Rights Reserved

## **Author**

en Technical Support & Information Security support@iba-ag.com

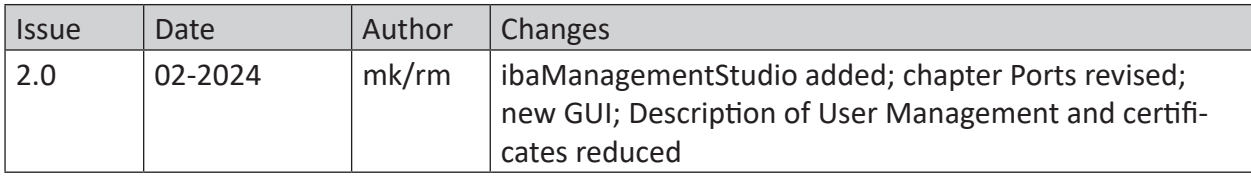

## **Contents**

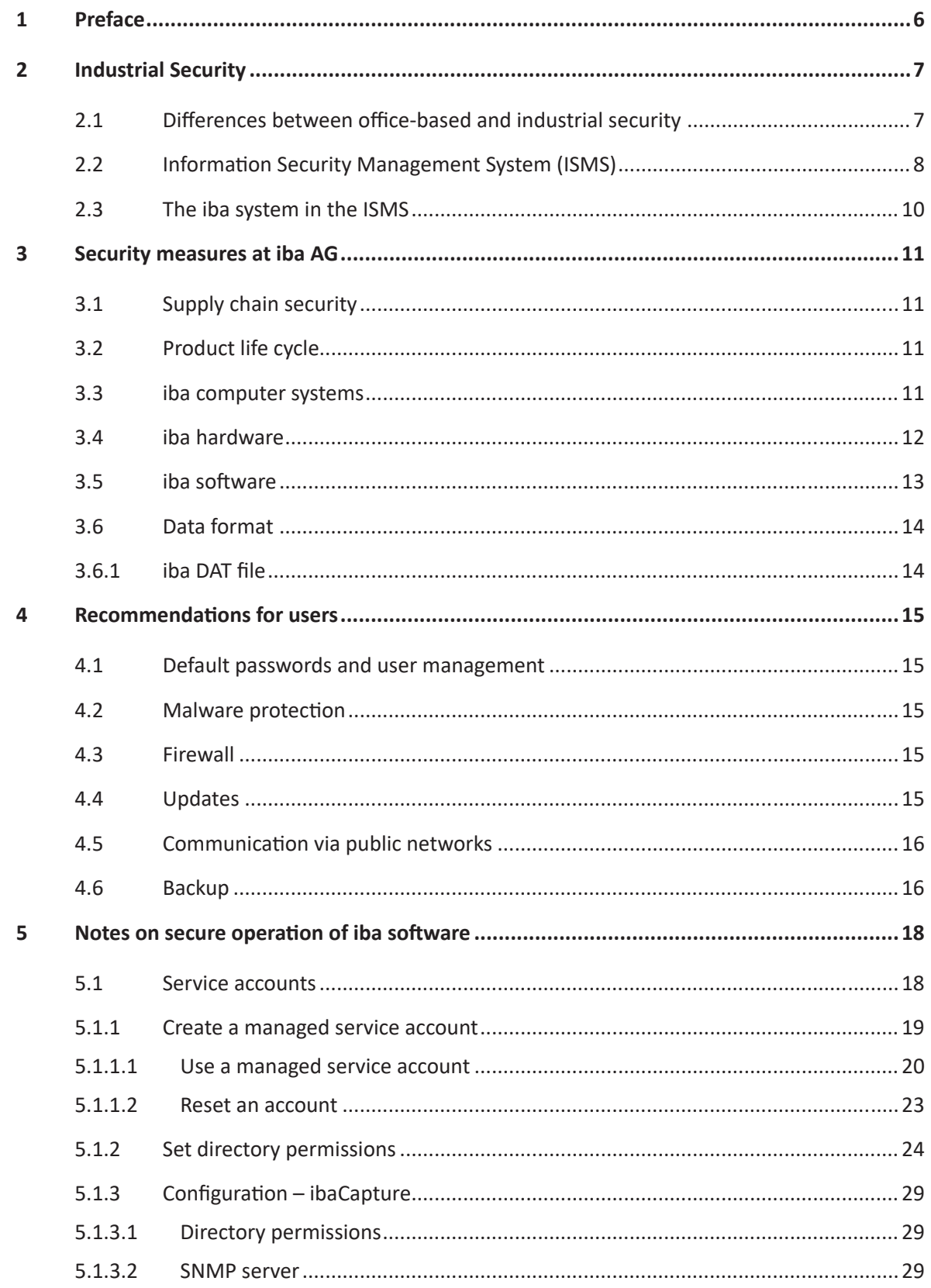

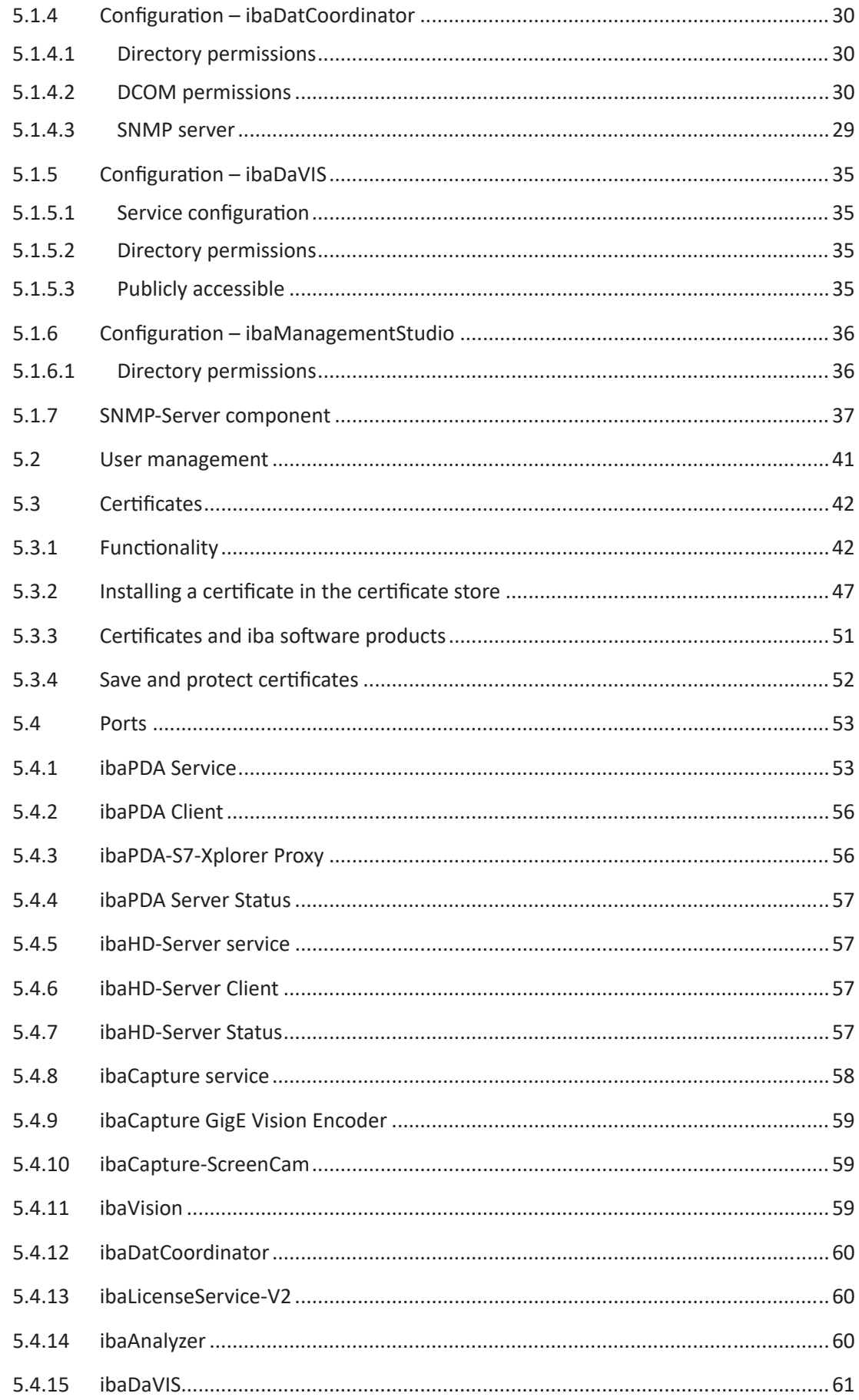

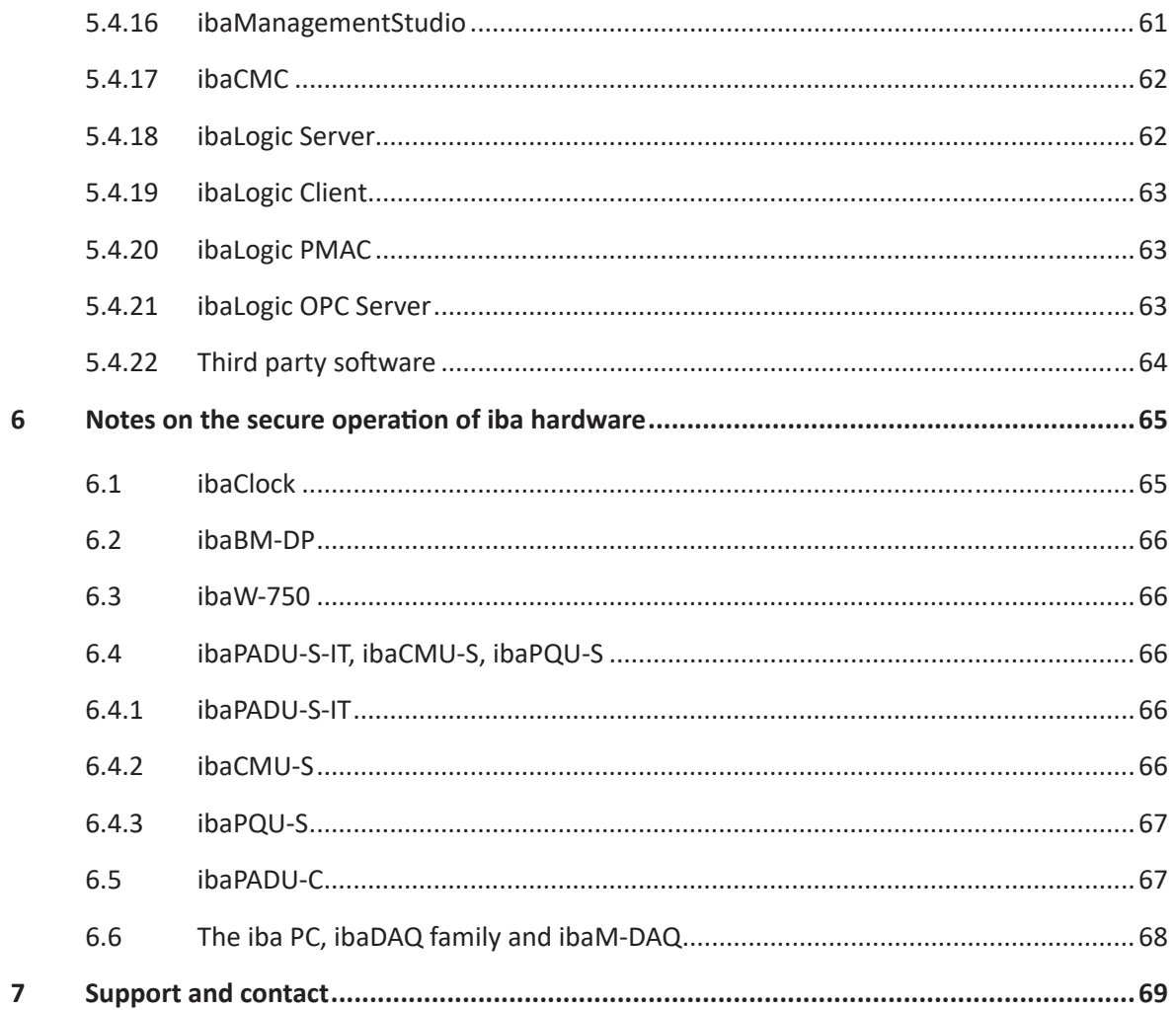

# <span id="page-5-0"></span>**1 Preface**

The convergence of Information Technology (IT) and Operation Technology (OT) in the course of Industry 4.0, the increasing integration of smart sensors that communicate directly with a cloud, as well as the requirement to include measurement data from production in IT networks, are all giving rise to new risks for operators of OT networks.

Many of these risks are already known from the office-based IT environment – and attempts are therefore being made to mitigate them by similar means. However, since other priorities prevail in OT networks, these traditional solutions must be adapted to the new environment and, in some cases, entirely new solutions must be found.

The aim of this guide is to make it easier for you to integrate the iba system securely into your network – to ensure that the respective security requirements in the IT and OT environment can be met for measurement data acquisition, recording and analysis.

# <span id="page-6-0"></span>**2 Industrial Security**

## <span id="page-6-1"></span>**2.1 Differences between office-based and industrial security**

All too often, "information security" only refers to the office-based IT systems. In these areas, protection goals such as confidentiality and integrity have a very high priority. Functional limitations, such as network failures, network problems such as jitter or interference with VoIP connections, or general errors in image transmission in video conferences, on the other hand, are more likely to be tolerated.

In the industrial sector, in particular with automation systems that communicate via "real-time protocols", network failures or the aforementioned jitter can quickly lead to malfunctions or damage to the equipment. In the worst case, this may endanger personnel – for example, if signals do not arrive on time. Therefore, as a protection goal, availability has a very high priority in OT environments. Besides availability, integrity is also very important. If the signals for setpoints and real values were to be swapped via a manipulation, this would prove just as catastrophic as a failure! In order to ensure these protection goals, the security of the components used, as well as their correct configuration and the structure of the networks, must not be ignored.

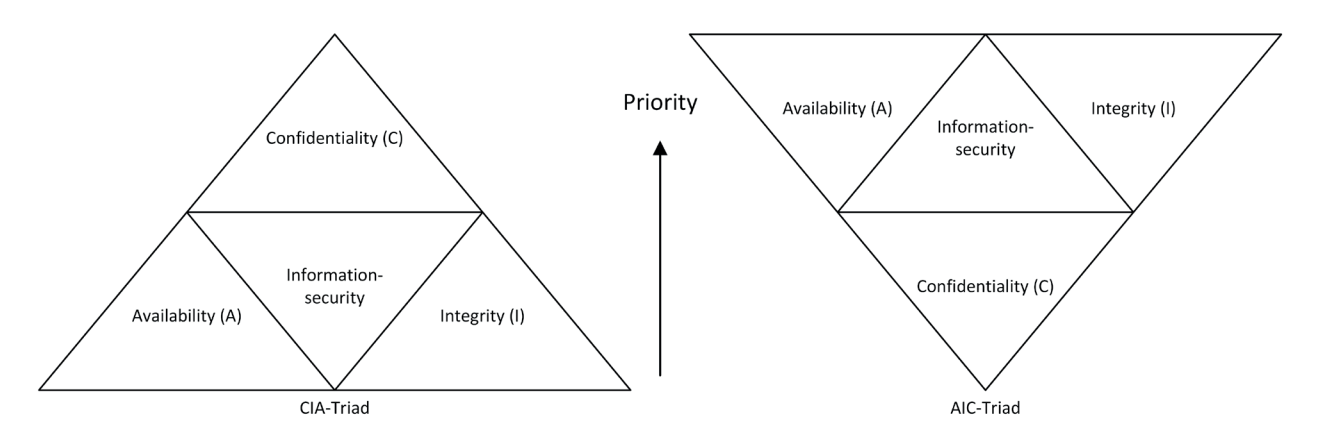

Fig. 1: Comparison of priorities in the fields of IT (left) and OT (right)

Furthermore, when using antivirus, firewall or deep-packet inspection solutions in OT networks, care must be taken (through appropriate configurations) to ensure that latencies as well as resource consumption do not negatively affect the operation of the system.

Therefore, the technical protection and security measures from classic office IT cannot be mapped directly 1:1 to the industrial sector.

## <span id="page-7-0"></span>**2.2 Information Security Management System (ISMS)**

Managing information security is not a one-time task, but rather an ongoing one that is usually mapped within processes. These processes are designed to ensure that information security is achieved or maintained at an acceptable level over time. The graphic below illustrates this concept and compares it with the approach whereby security is conceived merely as a project.

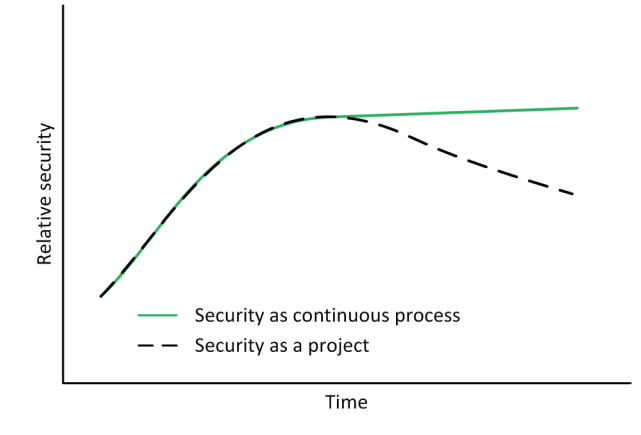

Fig. 2: Security level over time (source: IEC 62443-1-1)

The necessary processes are combined in an ISMS (information security management system) and can thus be managed more easily.

In the first step, an inventory of the company is taken and all relevant systems, processes, and employees are identified in a risk assessment and evaluated with regard to potential vulnerabilities and their impact. This analysis provides the basis for the subsequent creation of technical and organizational measures, such as policies to be documented and the roll-out of solutions to minimize any vulnerabilities or risks found. The effectiveness and efficiency of these measures are continuously reviewed and improved.

This process is repeated cyclically and thus continuously improves the organization's security level.

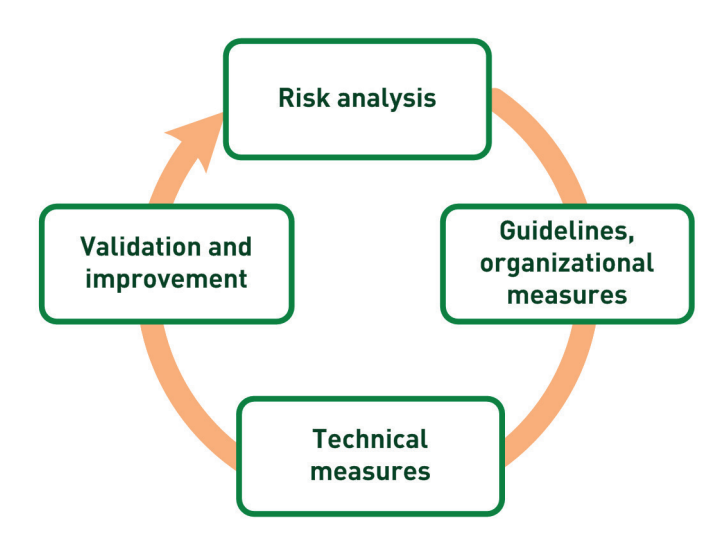

Fig. 3: Continuous process with an ISMS

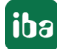

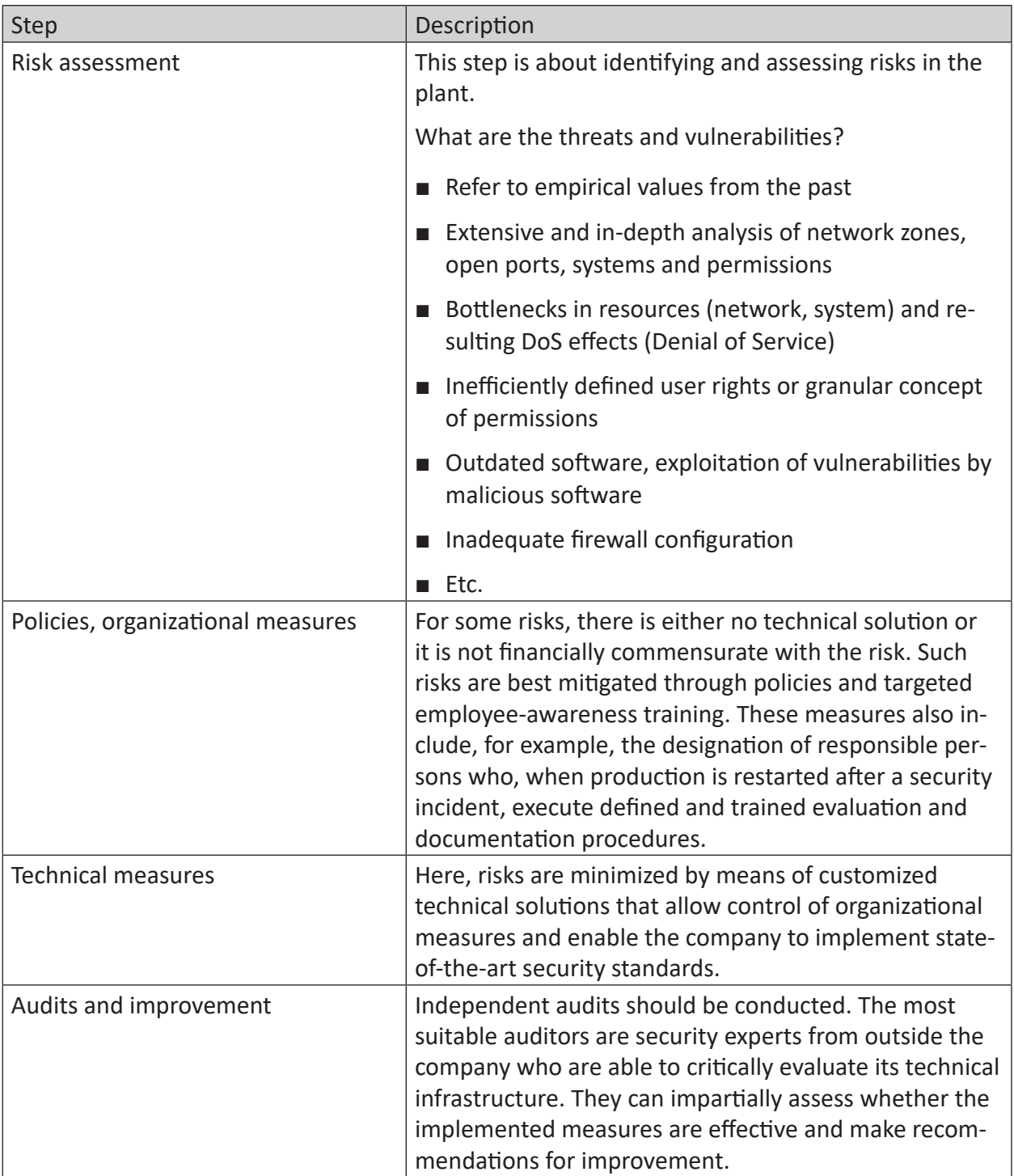

Table 1: Steps to ensure IT security

## **2.3 The iba system in the ISMS**

The iba system must be included in the user's ISMS and continuous processes.

It is the user's responsibility to ensure the secure operation and integration of the iba system in terms of the connectivity to the process, the data recording, the (automated) analysis as well as the output of iba data to a higher-level system.

This guide provides valuable information on safe and secure operation.

**iba** 

# <span id="page-10-0"></span>**3 Security measures at iba AG**

## <span id="page-10-1"></span>**3.1 Supply chain security**

iba AG collaborates with long-standing partners with whom close communication takes place via secured channels. iba AG's contractual partners are subject to the information security agreements for suppliers, which were revised as part of the ISO 27001 certification. These agreements stipulate technical and organizational measures that prioritize information security, minimize errors in production, and make it much more difficult to compromise the supply chain.

As part of the AEO (Authorized Economic Operator) certification, additional requirements and checks were introduced for employees, as well as access security for the sites and premises, in order to secure the goods from the moment they are received until they are shipped.

## **3.2 Product life cycle**

Additional security measures cannot be added retrospectively as a so-called "bolt-on solution". This is also not a viable path for economic reasons. Instead, the respective security requirements are taken into account, adapted and reviewed as early as the product design phase – and in all subsequent phases of the product life cycle.

## <span id="page-10-2"></span>**3.3 iba computer systems**

The computer systems of iba AG are equipped with the current IoT Enterprise Edition of Microsoft Windows and are provided with the latest Windows updates before delivery. They are also checked by means of multiple test procedures. These tests have a minimum duration of 24 h and ensure the correct functioning of the computer system.

Only the software necessary for operation is installed on the computer systems; this consists of the base-system (Windows) and the software specified in the order.

Additional software of the kind pre-installed on some commercial PC systems from large manufacturers is not installed on computer systems ordered from iba AG, since these programs may negatively impact the systems' performance in industrial environments.

No further security measures are included in the default configuration. This means that the USB ports as well as any removable media are not blocked.

The network is protected solely by means of the firewall built into Windows. This initially ensures that the system is immediately operable in any customer networks. However, it is usually necessary for the customer to configure certain settings to increase security.

## <span id="page-11-0"></span>**3.4 iba hardware**

As early as the development phase, we place a particular emphasis on ensuring the secure operation of the respective devices. For example, updates are secured against tampering. Furthermore, in addition to other tests such as EMC (electromagnetic compatibility), penetration tests or "pen tests" for short, are also carried out to improve the security of the devices. The results of the pen tests are fed directly back into the development process and taken into account for both new and updated products.

**iba** 

## <span id="page-12-0"></span>**3.5 iba software**

As with our hardware, we conduct pen tests and attack surface analyses in order to continuously improve our software. Wherever possible, encryption and signature algorithms are used that comply with the current state of the art (see [Fig. 4, page](#page-12-1) 13). Exceptions to this are older protocols that do not support encryption (e.g., SNMP v1, ModBus or S7-300 communication).

All installation packages are digitally signed to ensure that any tampering with the installation package can be easily detected (see [Fig. 5, page](#page-12-2) 13).

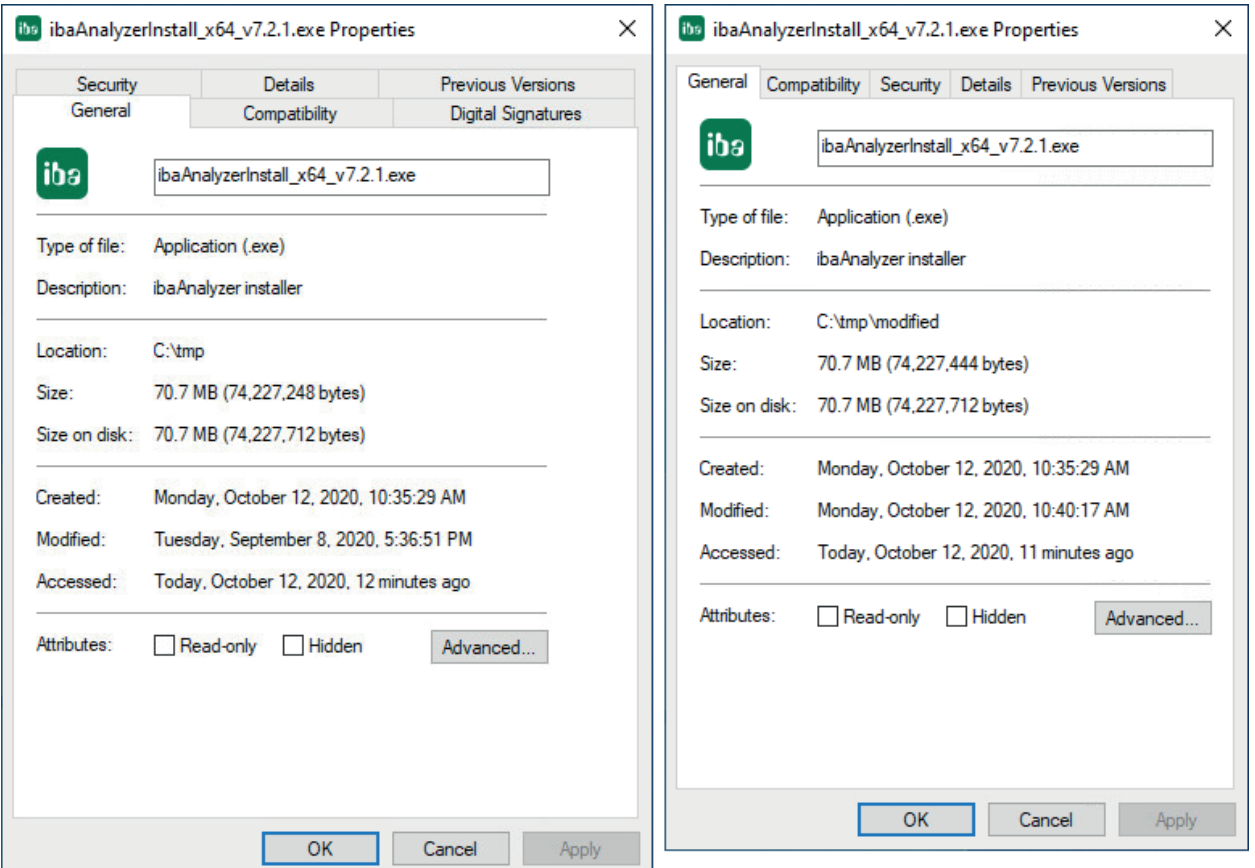

#### <span id="page-12-1"></span>Fig. 4: Properties of the installation package

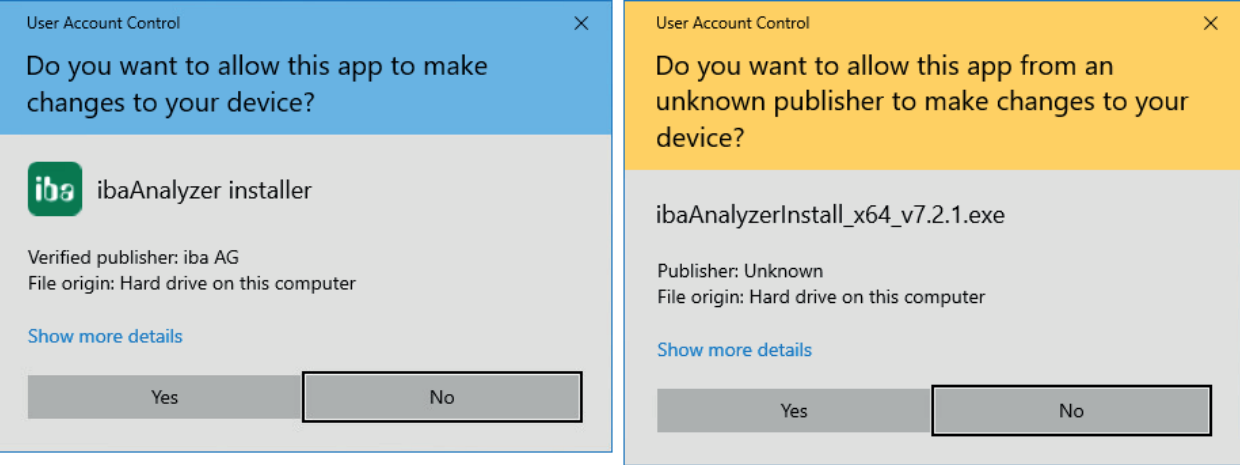

<span id="page-12-2"></span>Fig. 5: Original (left) and modified package (right)

## <span id="page-13-0"></span>**3.6 Data format**

### <span id="page-13-1"></span>**3.6.1 iba DAT file**

With the introduction of ibaPDA version 7, the dat format used by iba for measurement files has been fundamentally revised and offers, among other innovations, the possibility of encrypting the content.

Various algorithms are used to protect the data from manipulation or unauthorized access. The following is a list of the algorithms used:

- SHA512
- Ed25519
- XChaCha20
- Poly1305
- BTEA
- ARGON2ID13

#### **Note**

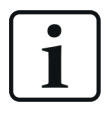

If you use the password function to protect your recorded data, keep the password in a safe place. If this password is lost, the recorded data will no longer be accessible. Even iba cannot provide any assistance in this case. We therefore recommend the use of a password manager.

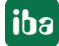

# **4 Recommendations for users**

After delivery of the products, iba AG has no control over the security mechanisms in your company. Nevertheless, iba recommends certain measures to improve information security, which you (as a user) can and should consider.

## <span id="page-14-0"></span>**4.1 Default passwords and user management**

#### **Default passwords**

Upon receipt of one of our PC or DAQ systems, change the login credentials for the preset users. This will make it harder for potential attackers to gain access to the system.

#### **User management**

Use the user management interface for the respective applications to restrict access to specific people/groups. Review user permissions when changing department affiliations or if access rights are no longer needed.

## <span id="page-14-1"></span>**4.2 Malware protection**

iba AG generally recommends the use of malware protection solutions to protect the iba computer system and its operating system from infestation with known malware. Always keep the installed solution up to date via regular updates.

The solution tested by iba is part of the Trend Micro Enterprise range and is approved for use with iba products.

## <span id="page-14-2"></span>**4.3 Firewall**

Upon delivery, iba PC as well as DAQ systems are only protected by the Windows firewall. If you use an additional solution, the ports used by the applications may need to be enabled.

For a list of the required ports, please refer to **7** Ports[, page](#page-52-0) 53.

## <span id="page-14-3"></span>**4.4 Updates**

iba PCs as well as DAQ systems have the latest Windows updates installed upon delivery. In order to continue to operate the corresponding systems securely, you must install the latest Windows updates on a cyclical basis. Without these updates, vulnerabilities to the respective systems will arise and accumulate.

Since the introduction of Windows 10, cumulative update packages can be obtained for this purpose from the Microsoft Update Catalog  $1$ . Occasionally, a Service Stack Update (SSU for short) must be installed before installing an update package. To check if this is necessary for a particular update package, refer to the Knowledge-Base article on the cumulative update package.

<sup>1)</sup> https://www.catalog.update.microsoft.com/

## <span id="page-15-0"></span>**4.5 Communication via public networks**

If iba systems (software or hardware) communicate with each other via public networks, it is essential that the connection is protected by additional measures. Typically, firewalls with VPN connections are used for end-to-end encrypted communication. The systems used should not connect directly to other systems without encryption and without a VPN connection.

Connections between locations and also connections from offices to industrial networks should also be secured by means of a firewall or VPN connection in order to make it difficult or impossible to read or manipulate the data traffic. When configuring the VPN connection, it is important to ensure that only secure algorithms are used and that authentication is secure.

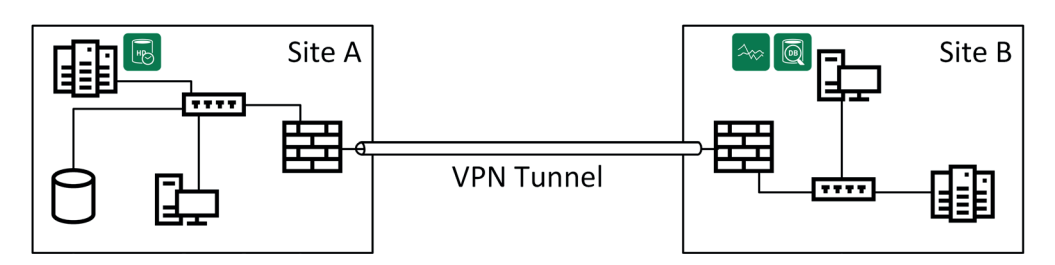

Fig. 6: ibaPDA and ibaAnalyzer access Location A from Location B

## <span id="page-15-1"></span>**4.6 Backup**

Depending on the specification, some iba computers are equipped with a RAID. This provides a minimum level of data security, but is **not** a substitute for a backup that protects the data against ransomware or the failure of hardware components, for example.

When defining an appropriate backup strategy, the following questions should be addressed:

- For how long must the data be kept?
- Which data needs to be backed up?
- When is the best time to perform a backup?
	- daily
	- at the end of a shift
	- during maintenance activities
- Backup over a network:
	- Network bandwidth?
	- What might be affected by a backup job?
- How quickly can the data be recovered in an emergency (Recovery Time Objective, RTO)?
- Does the 3-2-1 backup rule need to be applied?

### **3-2-1 backup rule**

- 3 The data is available in 3 versions; e.g., 1x as live system and 2x as backups with restore points at much earlier dates
- 2 Backups on two different technologies; e.g., backup-to-disk, backup-to-tape, etc.
- 1 One backup that is always kept off-site or at another location to ensure the availability of the data in the event of a disaster.

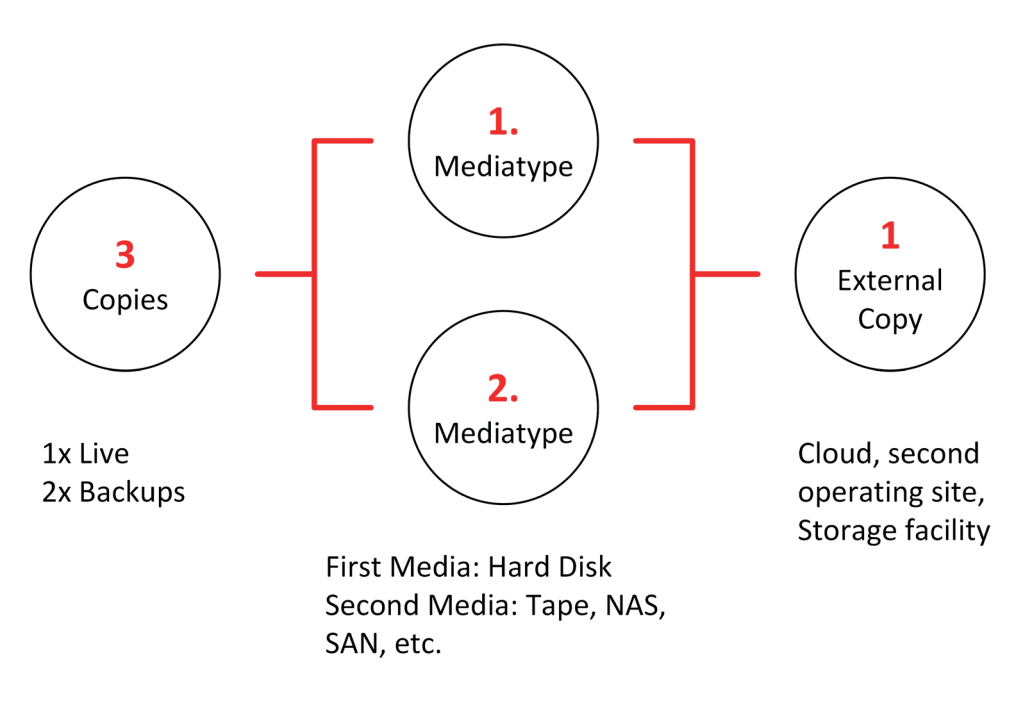

Fig. 7: Backup principle in accordance with the 3-2-1 rule

# **5 Notes on secure operation of iba software**

This chapter covers the following topics:

- Service accounts (5.1, page 18)
- User management (5.2, page 41)
- Certificates (5.3, page 42)
- Ports (firewall) ([5.4, page](#page-52-0) 53)

Refer to the following table to see which sub-chapters apply to the software you are using.

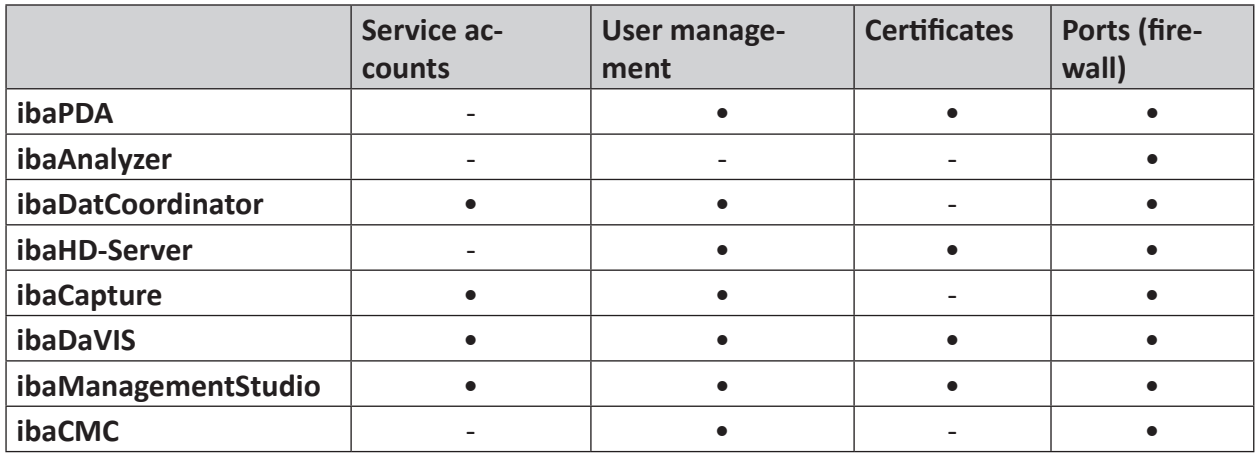

Table 2: iba software products and applicable security measures

- not applicable, • applicable

## **5.1 Service accounts**

In a standard installation, the Windows services for the applications, such as ibaDatCoordinator, are installed under the LOCAL SYSTEM ACCOUNT.

Once the machine is running in a domain, you have the option to set up a managed service account. This makes much more sense from an information security point of view, since the initially installed user account is usually associated with extensive authorizations for the computer in question. Especially in centrally managed IT landscapes, administrators and security managers are therefore required to run services under special user accounts that are granted the specific rights they need to perform their tasks and services.

To ensure secure operation, we therefore recommend running the corresponding services in each case via a managed service account (Group Managed Service Account) in the domain. The following example describes the configuration of iba software packages in the EXCORP domain of Example Corporation.

For information on configuring other iba software packages, please refer to the appendix to the user manual for the relevant software.

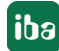

#### **Fictitious "EXCORP" domain**

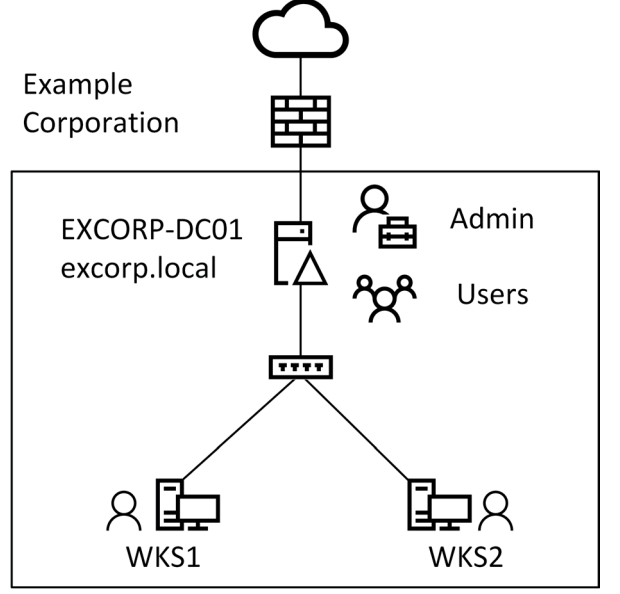

Fig. 8: Overview – "EXCORP" domain

The EXCORP domain contains the following objects.

- Domain controller (in short: DC): EXCORP-DC01
- Domain Administrator: Administrator (in short: Admin)
- Computers: WKS1, WKS2
- Users John, Jane

#### <span id="page-18-0"></span>**5.1.1 Create a managed service account**

On the DC, the new service account must first be created. This requires a PowerShell console with administrator privileges running the following.

```
Add-KdsRootKey -EffectiveTime ((get-date).addhours(-10)) -Verbose
New-ADServiceAccount svc_iba -DisplayName "iba Software Service" -DNSHostName svc_
iba.excorp.local
```
Set-ADServiceAccount svc\_iba -PrincipalsAllowedToRetrieveManagedPassword WKS1\$

#### Example *ibaDatCoordinator* account:

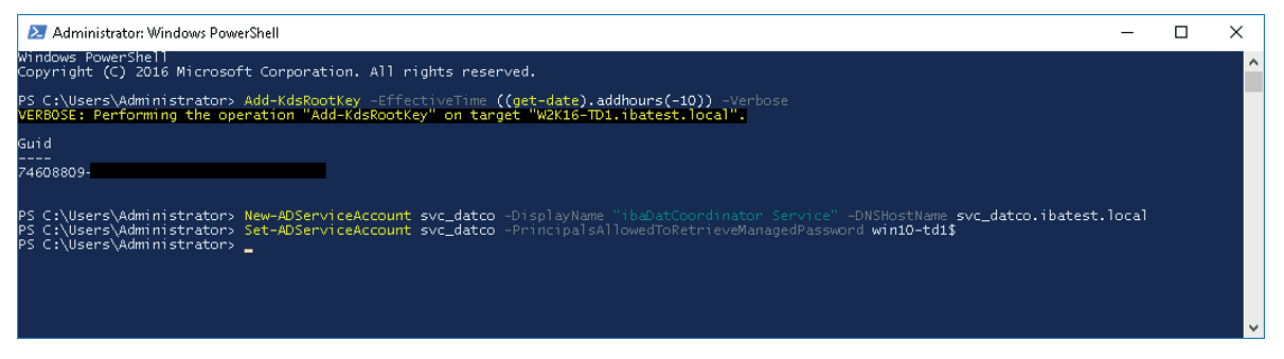

This allows the new service account to be used on the WKS1 computer. If, in addition, it is to be used on computer WKS2, the last command must be repeated with  $WKS2\$  instead of  $WKS1\$ .

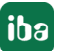

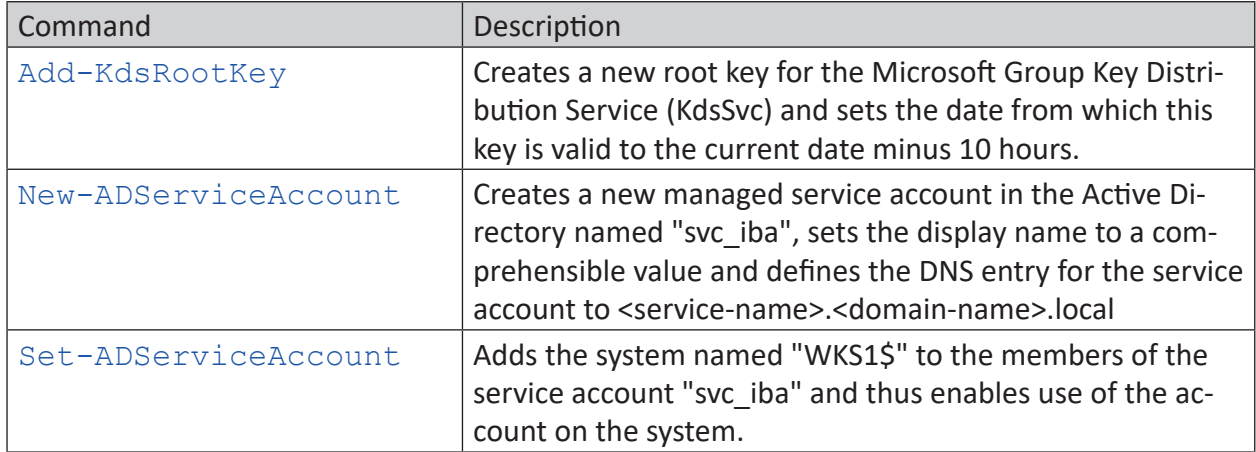

In order to be able to assign permissions more granularly, it is recommended to create separate service accounts for each of the software products.

#### **Examples for ibaDatCoordinator and ibaCapture:**

- ibaDatCoordinator: svc\_ibaDatCo
- ibaCapture: svc\_ibaCapture

#### **5.1.1.1 Use a managed service account**

To configure a new service account, the following steps must be performed:

- 1. Log on to the WKS1 system with administrator access.
- 2. Open the Computer Management and select the *Services* item in the tree view.

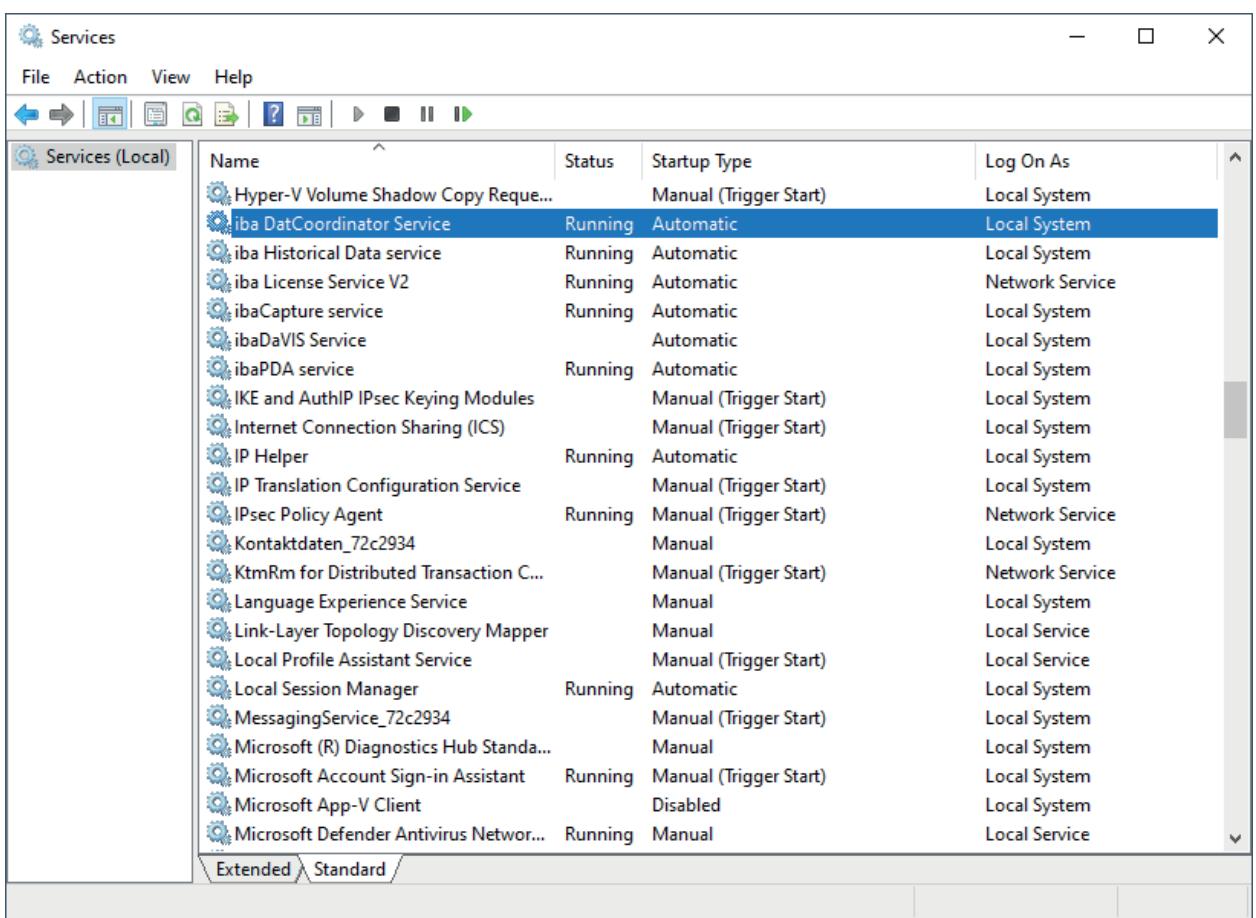

- 3. Stop the corresponding service, in this case our example is the "iba DatCoordinator Service".
- 4. Now open the properties for the service and select the *Log on* tab.

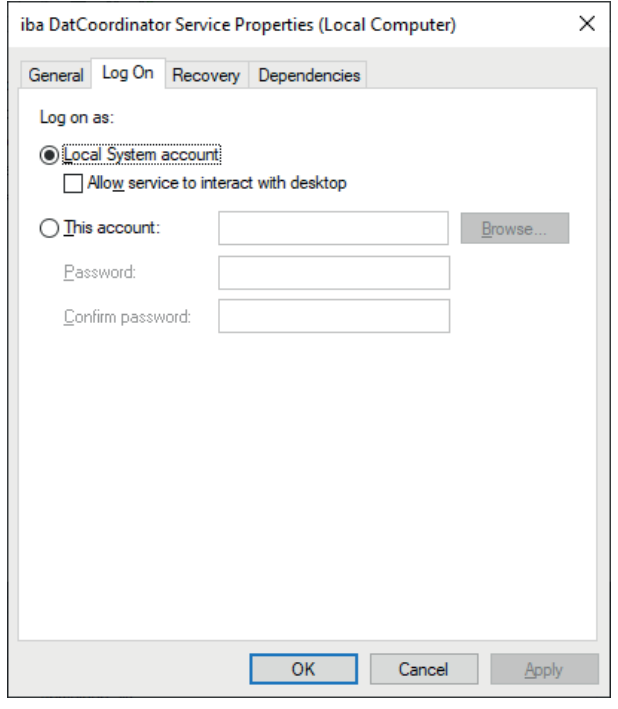

- 5. Select *This account*.
- 6. Enter the service account in the *User name* field in the format "<domain name>\<account name>\$", in this case "EXCORP\svc\_ibaDatCo\$".

Alternatively, you can also select the corresponding account using <Browse>. *In the following figures, the numbers indicate the order and places of the operations or entries.*

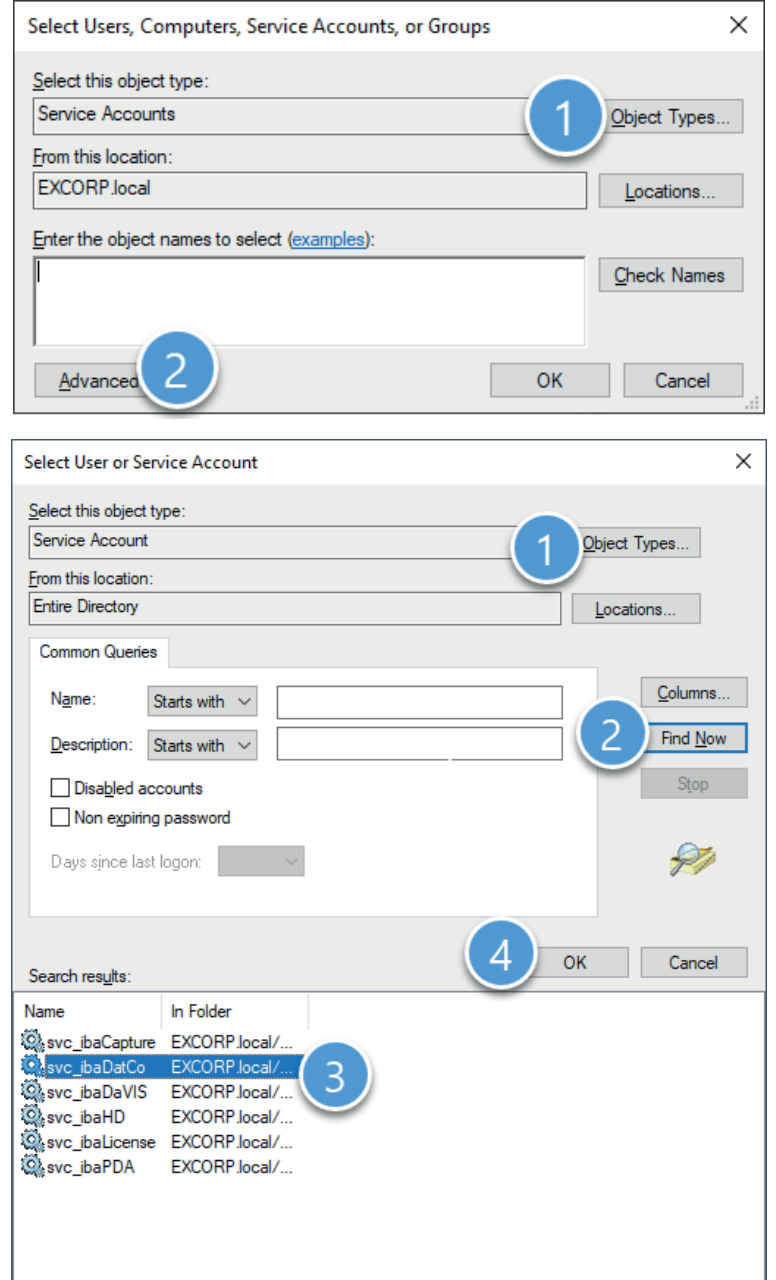

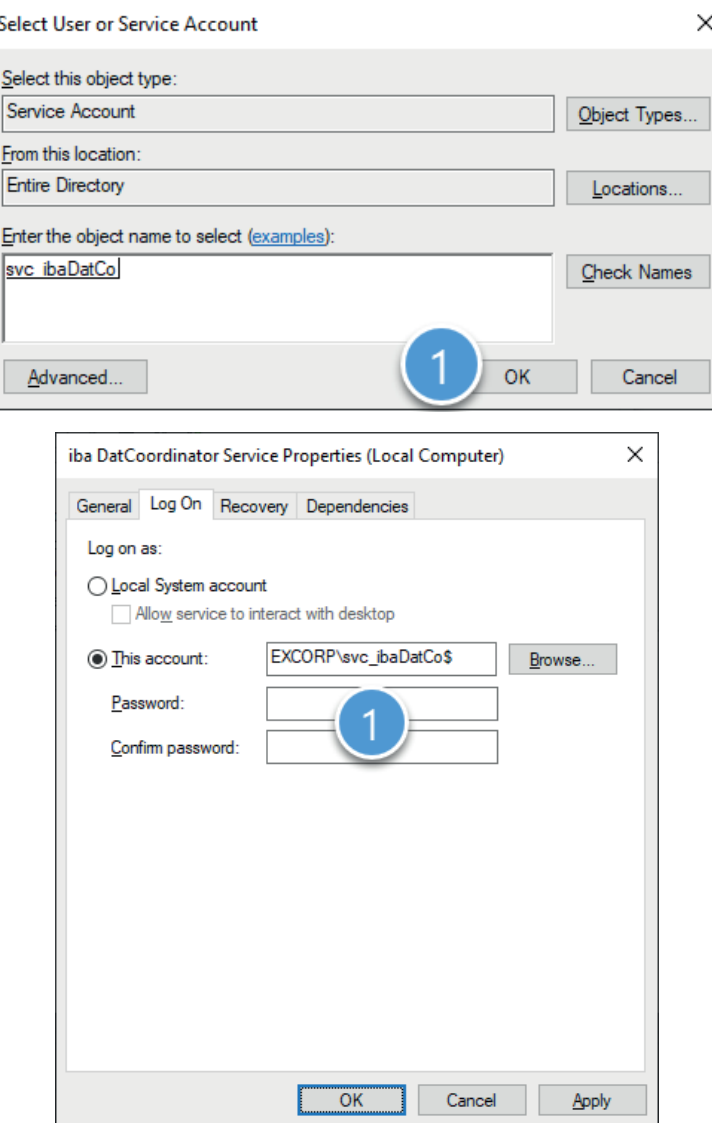

- 7. Exit and confirm the dialogs with <OK>.
- 8. Start the service.

To ensure proper functioning of the modified service, it may be necessary to set additional permissions on the WKS1 system.

The required permissions can be found in their current form in the manuals for the respective programs.

### **5.1.1.2 Reset an account**

- 1. Open a command line with administrator rights.
- 2. Run the following command:

sc config "ibaDatCoordinatorService" obj= "LocalSystem" password= ""

You can find the service name in the service's properties.

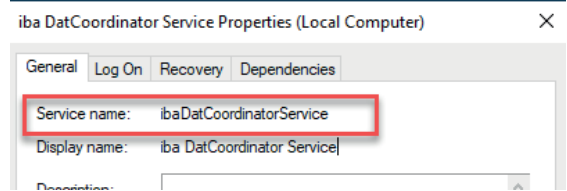

## **5.1.2 Set directory permissions**

Since service accounts have restricted permissions, the application lacks the rights to make changes to specific files or directories. In this section, we use the example of *ibaDatCoordinator* to show how to set permissions for directories to enable the application to create configuration and log files, for example.

For the steps described here it is assumed that the user is logged in on the WKS1 system with administrator access and that a managed service account was previously created.

- 1. Open Windows Explorer and navigate to the following path: "C:\Program Files (x86)\iba"
- 2. Open the properties for the *ibaDatCoordinator* folder using the context menu in Explorer and select the *Security* tab (1).

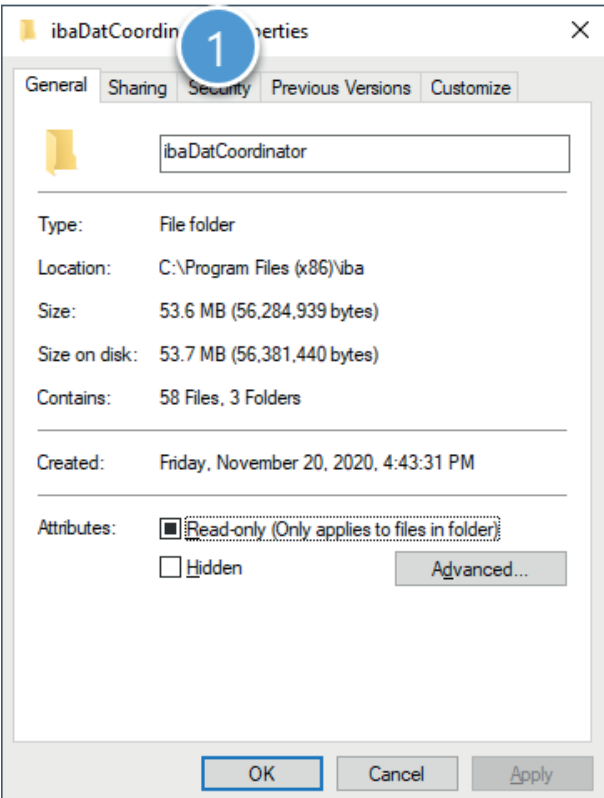

3. Click <Edit> (1) to change the group and user permissions or add new ones.

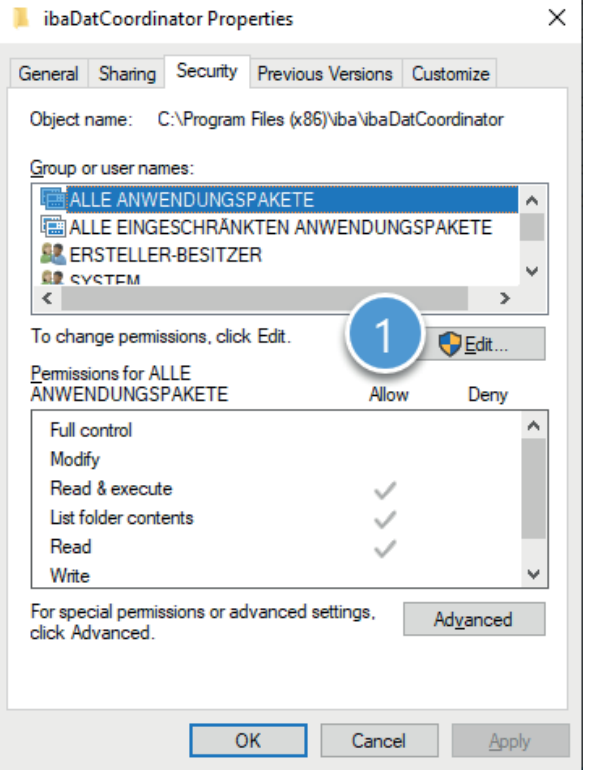

4. As a normal user, you will still need to initiate authorization (1) to edit the settings.

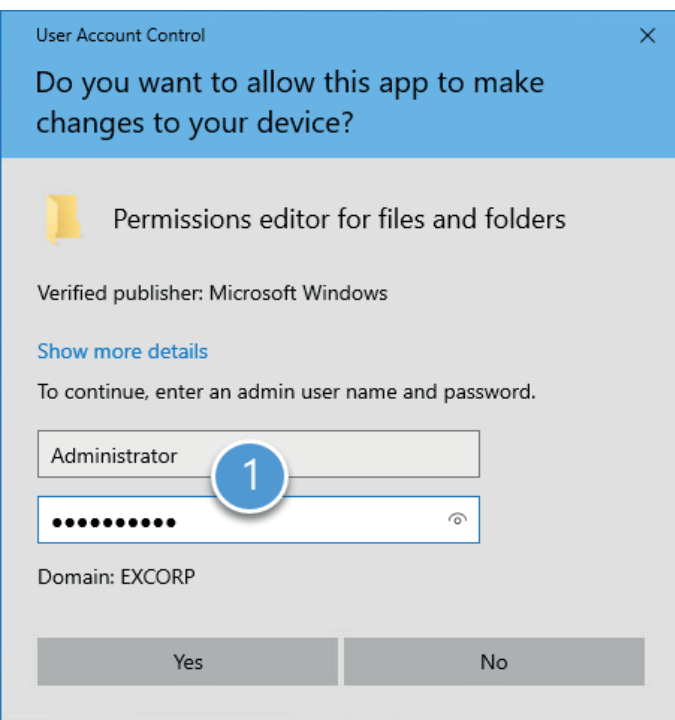

5. After successful authorization you can add the new service account as a user with <Add...> (1).

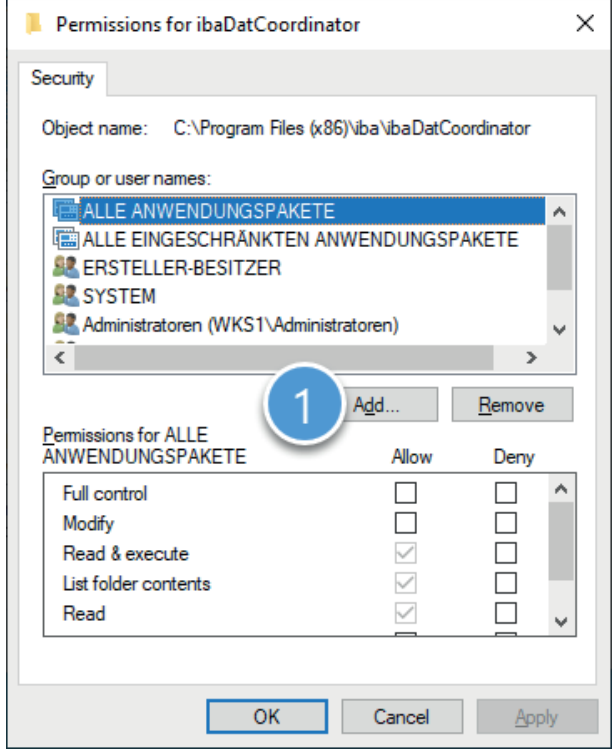

6. First, change the selected object types (1) so that only "Service accounts" is selected. Click on <Advanced> (2) to open the advanced dialog function.

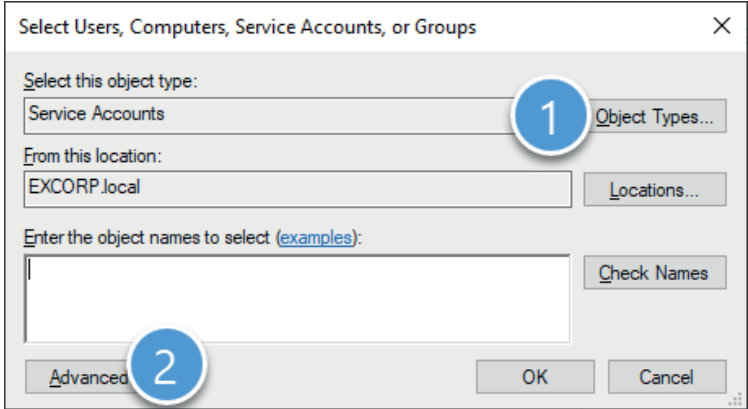

7. Click on <Find Now> (1) and all existing service accounts in the domain will be listed. Subsequently, the corresponding account can be selected from the list (2) and the dialog can be exited by clicking <OK> (3).

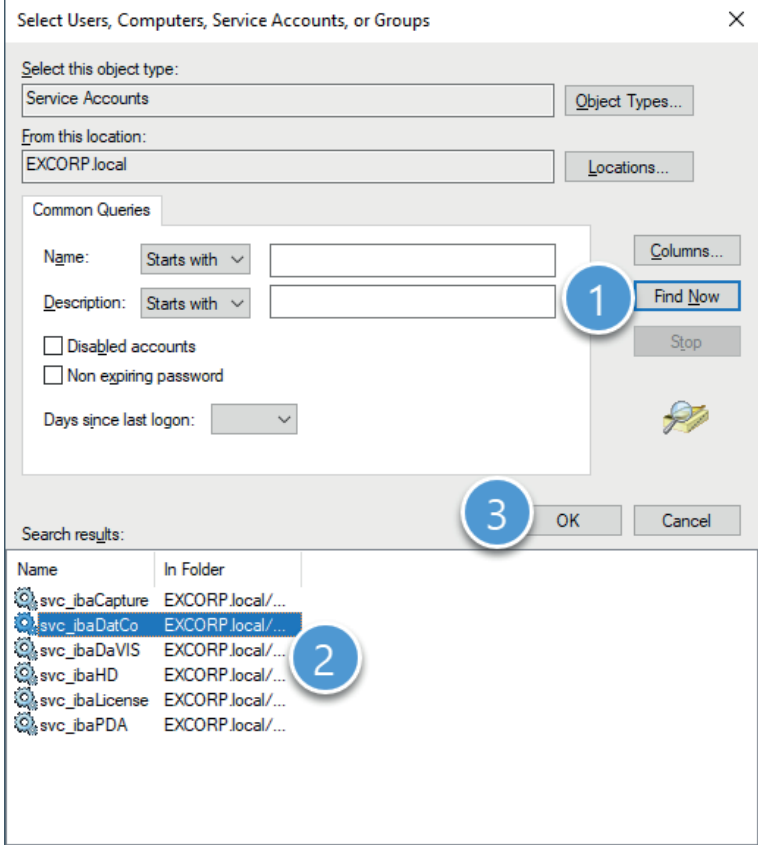

8. Confirm the following dialog with <OK> to add the service account.

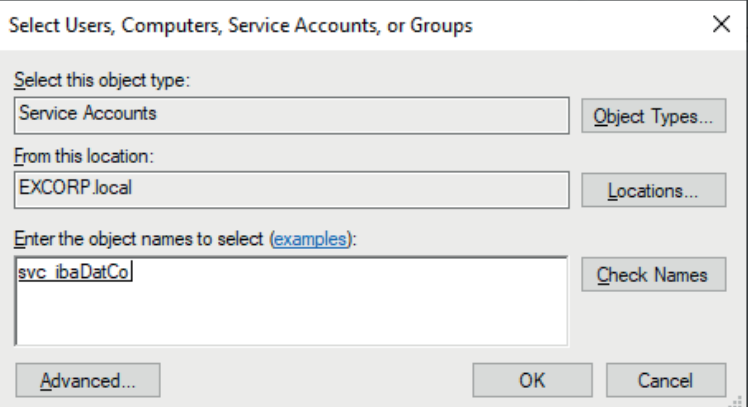

- 9. Now grant the new user the following permissions(1):
	- Modify
	- Read, execute
	- **E** List folder contents
	- Read
	- Write

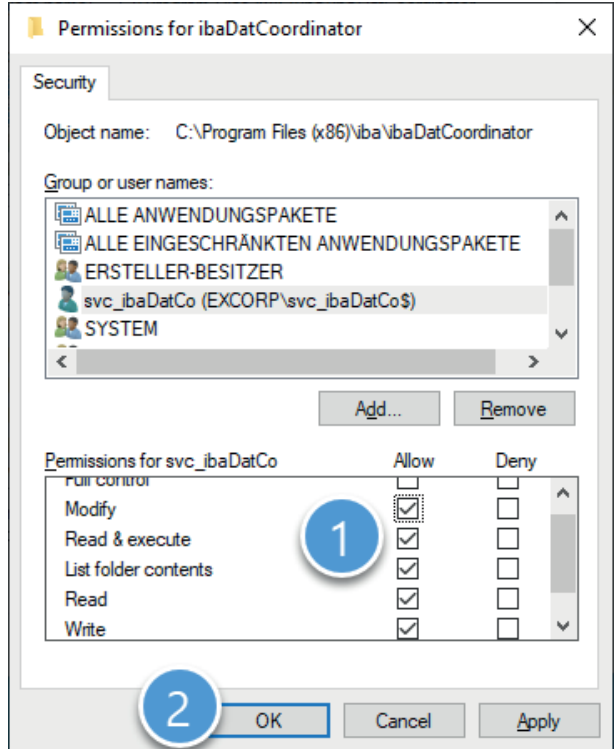

- 10. Close the dialog with <OK> (2).
- 11. To complete the configuration and save the properties, also exit the next dialog with <OK> (1).

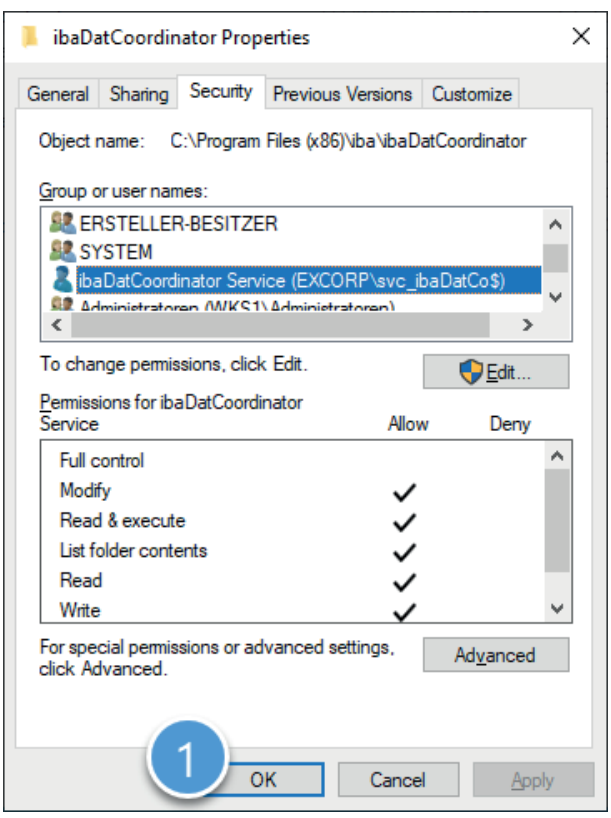

## **5.1.3 Configuration – ibaCapture**

To create a managed service account, follow the steps in chapter 5.1.1 and assign a unique name and an understandable display name for the new account.

After successfully creating the account, follow the steps in chapter 5.1.1.1 to use the new account with the "ibaCapture Service".

## **5.1.3.1 Directory permissions**

In order for *ibaCapture* to write logs as well as save the configuration, the new service account needs the permissions

- Modify
- Read, execute
- List folder contents
- ■ Read
- Write

for the directories

- ■ "C:\ProgramData\iba\ibaCapture\Server\log\"
- "C:\ProgramData\iba\ibaCapture\Server\Backup\"
- "C:\ProgramData\iba\ibaCapture\Server\MEMDIAG"
- "C:\ProgramData\iba\ibaCapture\Server\"
- "C:\ProgramData\iba\ibaCapture\Server\currentconfig.xml"

To learn how to set directory permissions, please refer to section **7** *Set directory permissions*, page 24.

#### **5.1.3.2 SNMP server**

Since the SNMP component is used in several iba products, you will find its configuration in chapter **7** SNMP-Server component, page 37.

## **5.1.4 Configuration – ibaDatCoordinator**

To run the *ibaDatCoordinator* service with a managed service account, follow the steps in section 5.1.1.1 and 5.1.2. In these two sections, the configuration is explained using *ibaDatCoordinator* as an example.

## **5.1.4.1 Directory permissions**

In order for *ibaDatCoordinator* to cache the configuration, the application must be able to write to the installation directory. To do this, the new service account needs the following permissions for the "C:\ProgramData\iba\ibaDatCoordinator" directory:

- Modify
- Read, execute
- List folder contents
- Read
- Write

To learn how to set directory permissions, please refer to section **7** *Set directory permissions*, page 24.

#### <span id="page-29-0"></span>**5.1.4.2 DCOM permissions**

If *ibaDatCoordinator* is operated via a service account, this account lacks the necessary permission to start the *ibaAnalyzer* application.

This appears as the following error in the *ibaDatCoordinator* log:

```
Failed to create an instance of ibaAnalyzer: Retrieving the COM class factory for 
component with CLSID {C4B00861-0324-11D3-A677-000000000000} failed due to the fol-
lowing error: 80070005 Access is denied. (Exception from HRESULT: 0x80070005 (E_
ACCESSDENIED)).
```
To eliminate this error, the service account must be allowed to start *ibaAnalyzer* by means of the COM component. For this purpose, various authorizations must be made in the DCOM configuration. To do so, proceed as follows:

1. Open the component services by pressing <Windows>+<R>, typing "dcomcnfg" and selecting the DCOM configuration in the tree view.

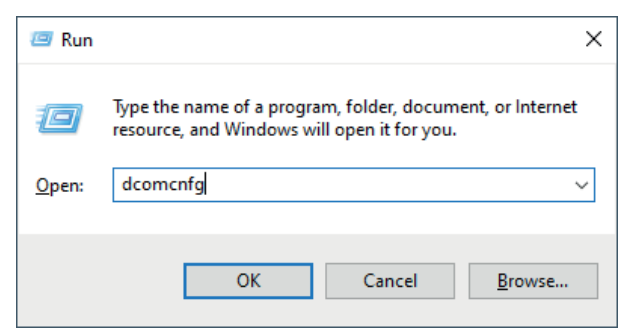

2. As a normal user, you will still need to initiate authorization in order to modify the settings.

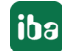

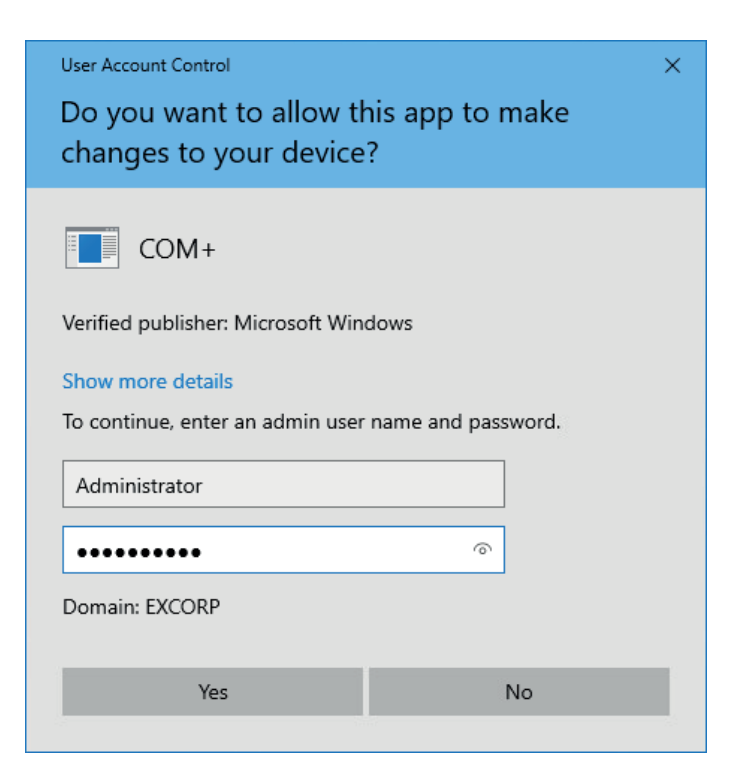

- 3. Switch to the detailed view.
- 4. Select the "iba Analyse" element and match the application ID with the CLSID from the error message.

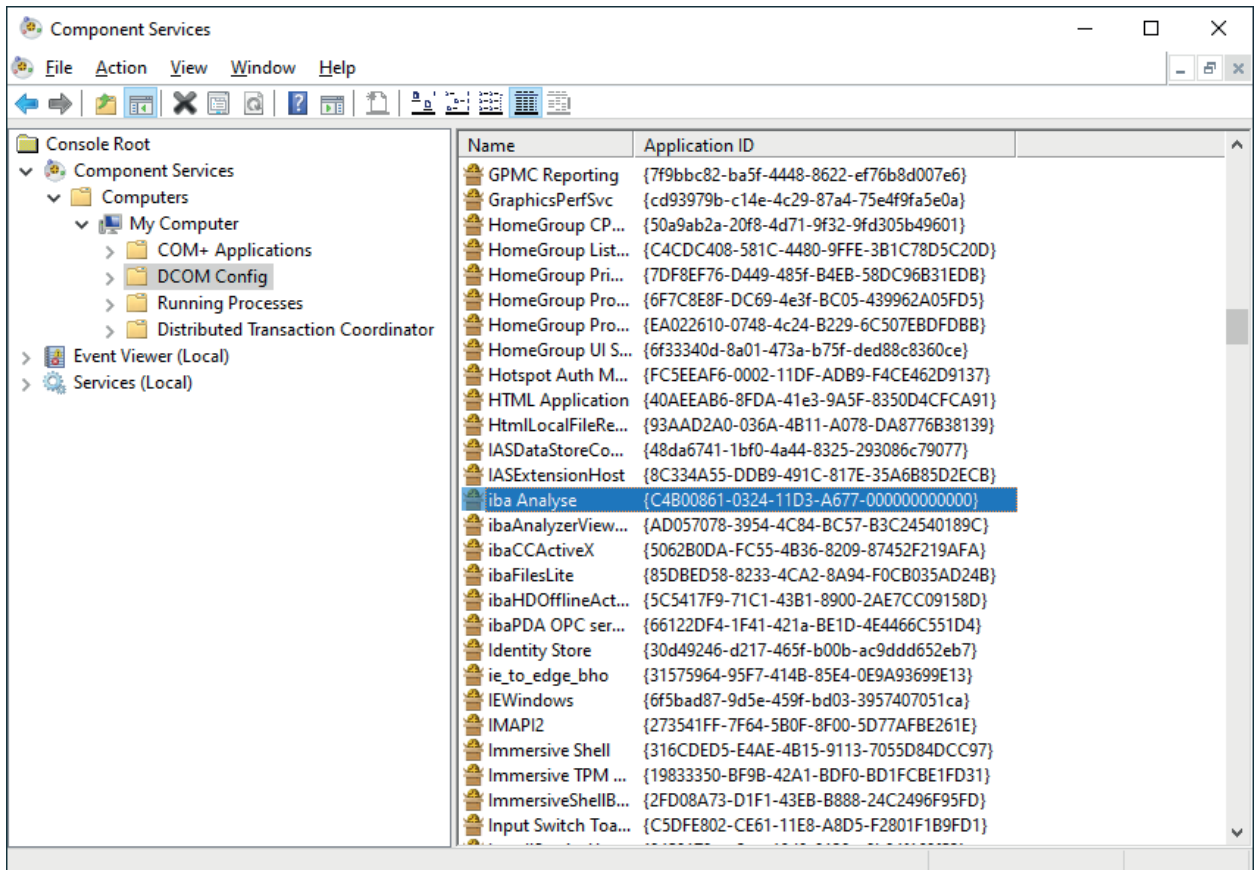

- 5. Open the properties for the component.
- 6. In the *General* tab, set the *Authentication level* from "Default" to "None".

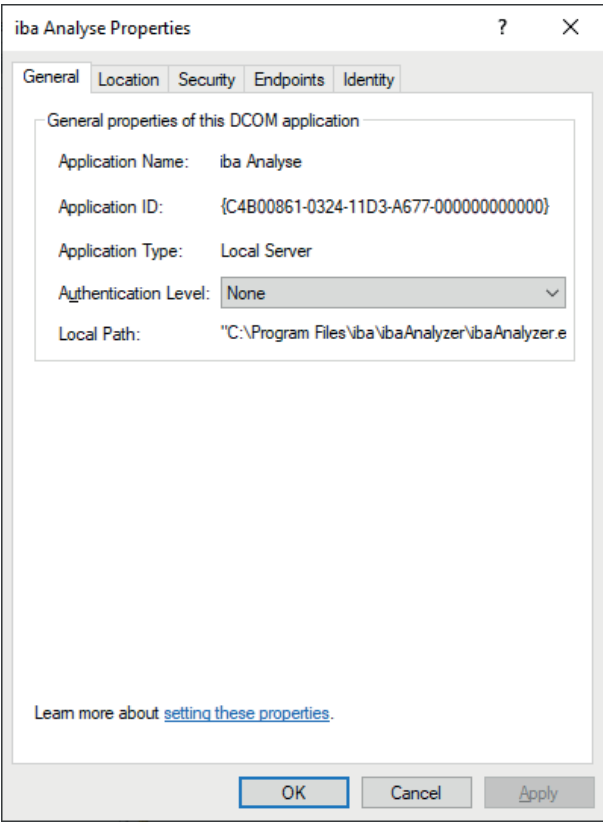

- 7. Switch to the *Security* tab.
- 8. Select the "Customize" option for *Launch and Activation Permissions* and *Access Permissions*.

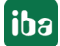

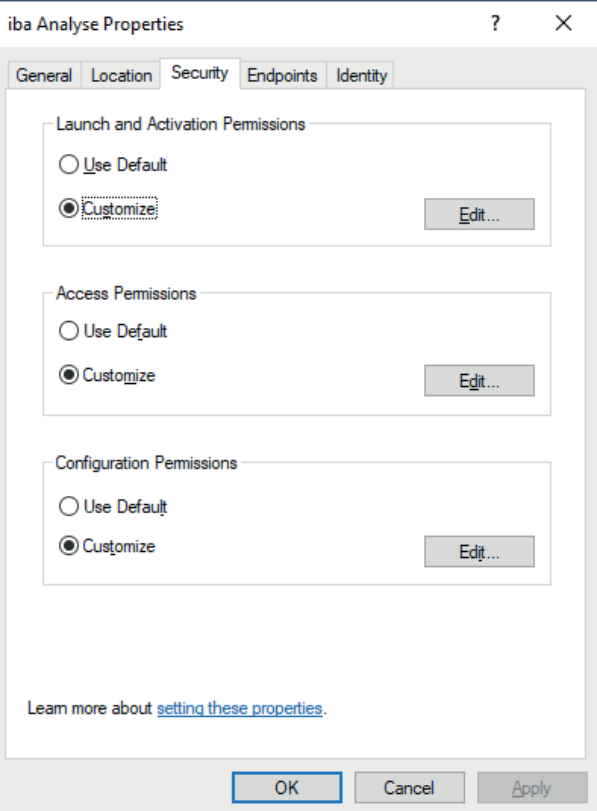

- 9. Add the new service account to each of the two permission types via <Edit...> and grant it the following permissions:
	- **Example 2** Launch and Activation Permissions
		- Local Launch
		- **Local Activation**

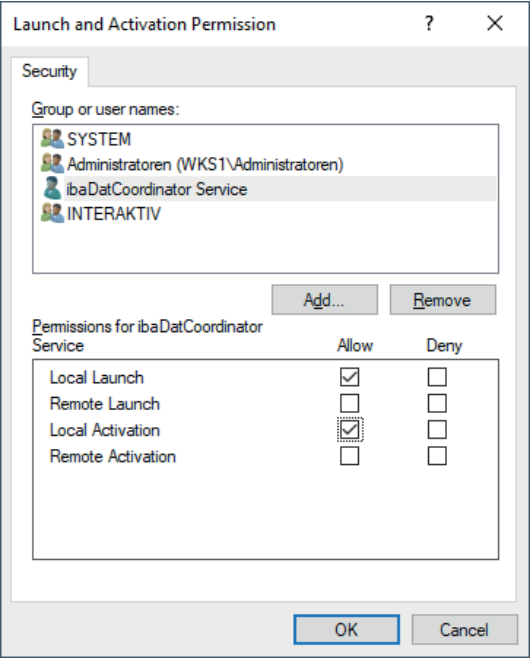

**Access Permission** 

#### **Local Access**

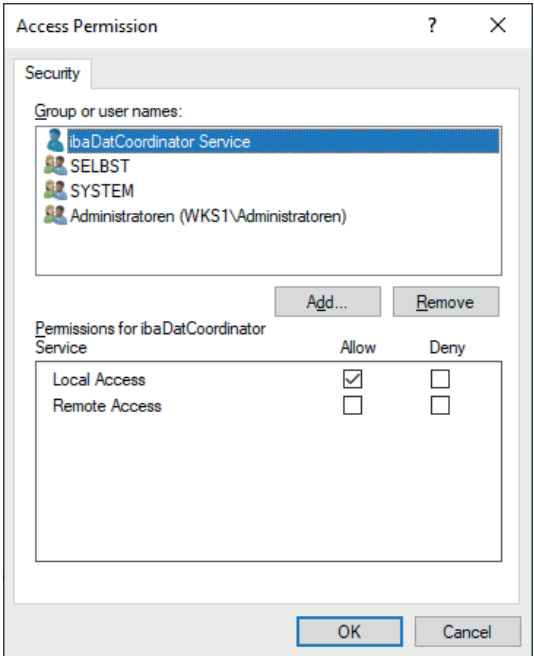

### **5.1.4.3 SNMP server**

Since the SNMP component is used in several iba products, you will find its configuration in chapter  $\pi$  *SNMP-Server component*, page 37.

## **5.1.5 Configuration – ibaDaVIS**

### **5.1.5.1 Service configuration**

For the "ibaDaVIS Service" service, proceed according to the sample configuration in section *A* Use a managed service account, page 20 and use the corresponding service account for the service.

### **5.1.5.2 Directory permissions**

In order for *ibaDaVIS* to save the configuration and create logs, the service account needs the following rights for the directory "C:\ProgramData\iba\ibaDaVIS".

- Modify
- Read, execute
- List folder contents
- Read
- Write

To learn how to set directory permissions, please refer to section **7** *Set directory permissions*, page 24.

### **5.1.5.3 Publicly accessible**

If *ibaDaVIS* will be accessible via a public network, the system must be protected with a firewall as a minimum security requirement. As an additional layer, the use of a reverse proxy is recommended as this ensures that no direct communication takes place between the clients and *iba-DaVIS*. The corresponding port for the web interface (see [5.4.15, page](#page-60-0) 61 ) of *ibaDaVIS* must be enabled in the firewall. By channeling the data traffic through the reverse proxy, additional protective measures can be implemented. These may include virus scanners or packet filters. If the reverse proxy is also used to encrypt the data traffic using an SSL certificate, this reduces the CPU load on the *ibaDaVIS* web server.

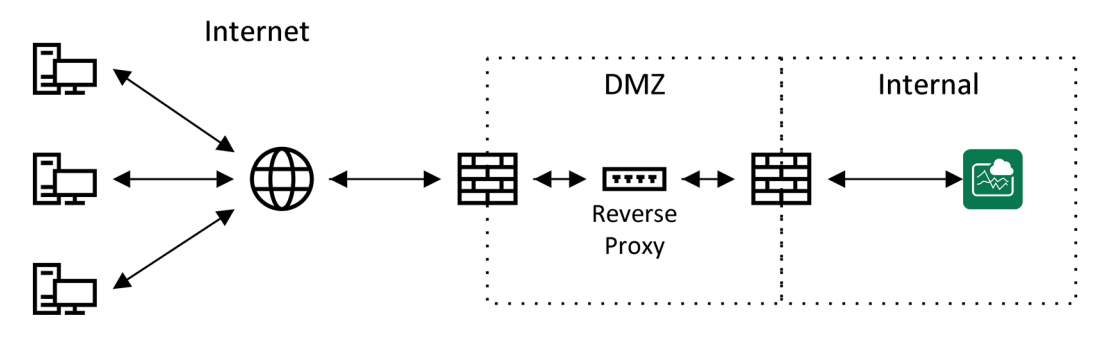

Fig. 9: Operation with firewall and reverse proxy

## **5.1.6 Configuration – ibaManagementStudio**

To create a managed service account, follow the steps in chapter **7** *Create a managed service [account](#page-18-0)*, page 19 and assign a unique name and an understandable display name for the new account.

After successfully creating the account, follow the steps in chapter **7** Use a managed service *account*, page 20 to use the new account with the respective service.

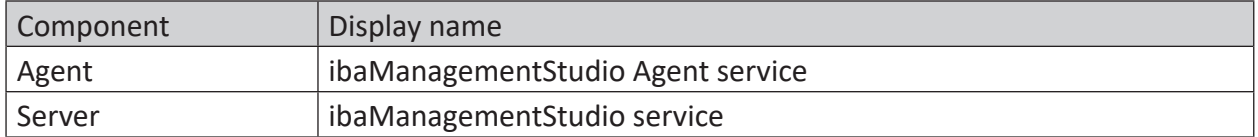

## **5.1.6.1 Directory permissions**

In order to save its configuration, the application must be able to write to certain directories. To do this, the new service account needs the following permissions for the "C:\ProgramData\iba\ ibaManagementStudio\" directory and its sub-directories:

- Modify
- Read, execute
- List folder contents
- Read
- Write

To learn how to set directory permissions, please refer to section **7** *Set directory permissions*, page 24.

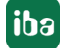

## **5.1.7 SNMP-Server component**

#### For the SNMP-Server to work, it needs read/write access to certain paths in the registry:

```
HKEY_LOCAL_MACHINE\SOFTWARE\iba\ibaSnmp\EngineBoots\
HKEY_LOCAL_MACHINE\SOFTWARE\WOW6432Node\iba\ibaSnmp\EngineBoots\
```
#### Proceed as follows.

1. Open the registry editor by pressing <Windows>+<R> and entering "regedit".

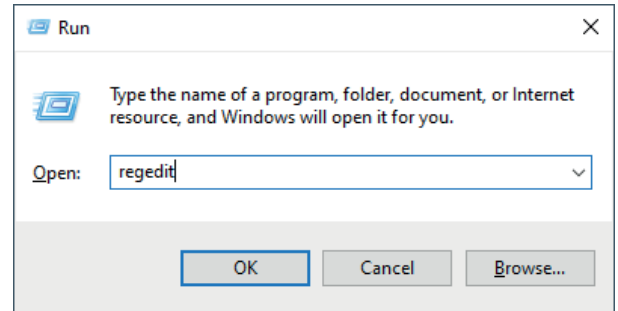

2. Navigate to the first of the paths or keys shown above. If this does not exist, then create it.

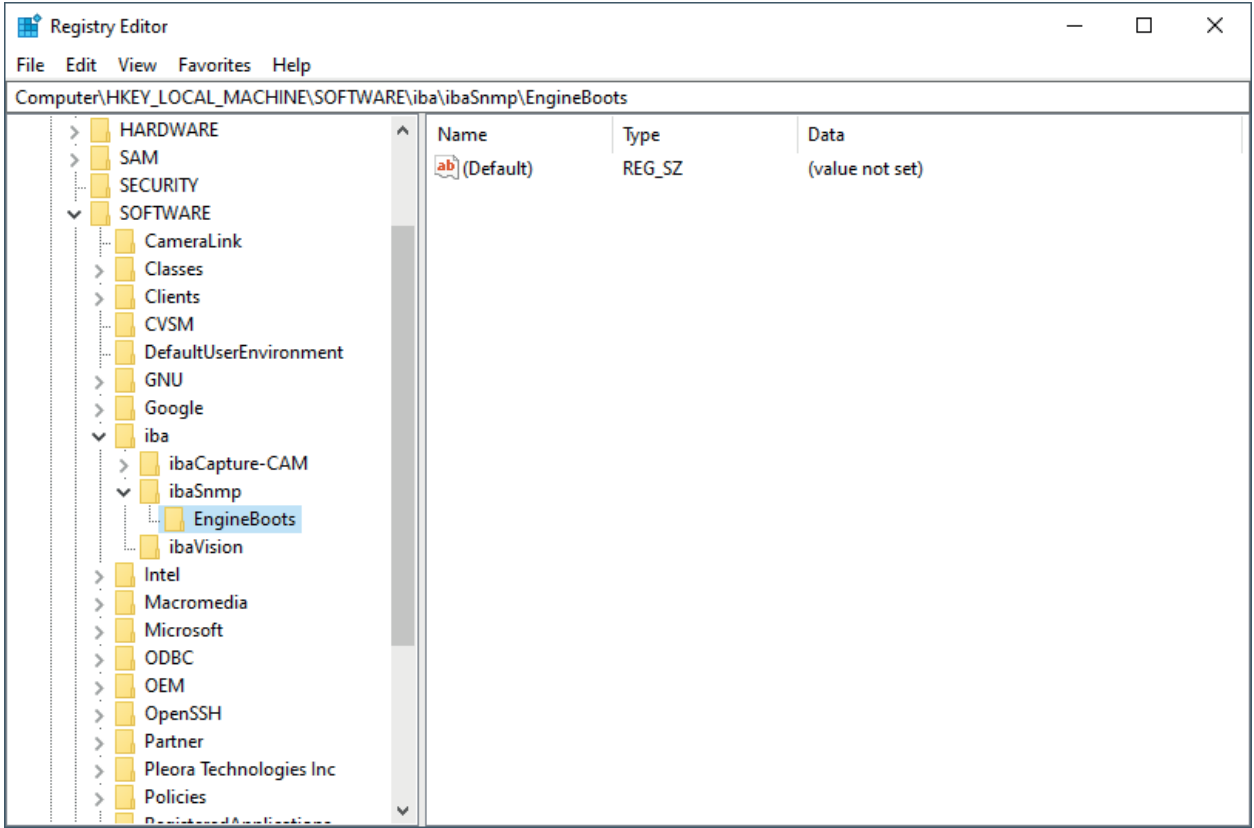

#### 3. Open the *Permissions...* item in the context menu of the *EngineBoots* key

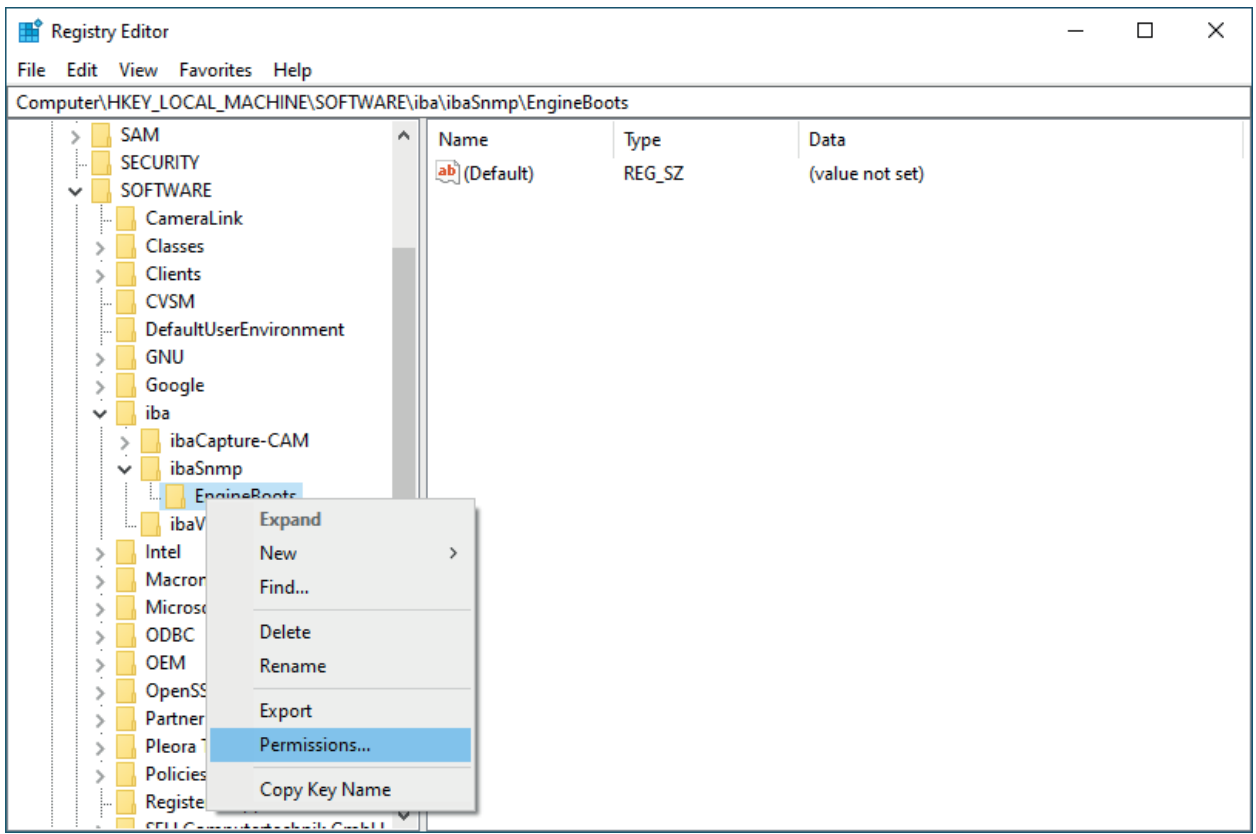

4. In the "Permissions" dialog, click <Add> to add the new service account.

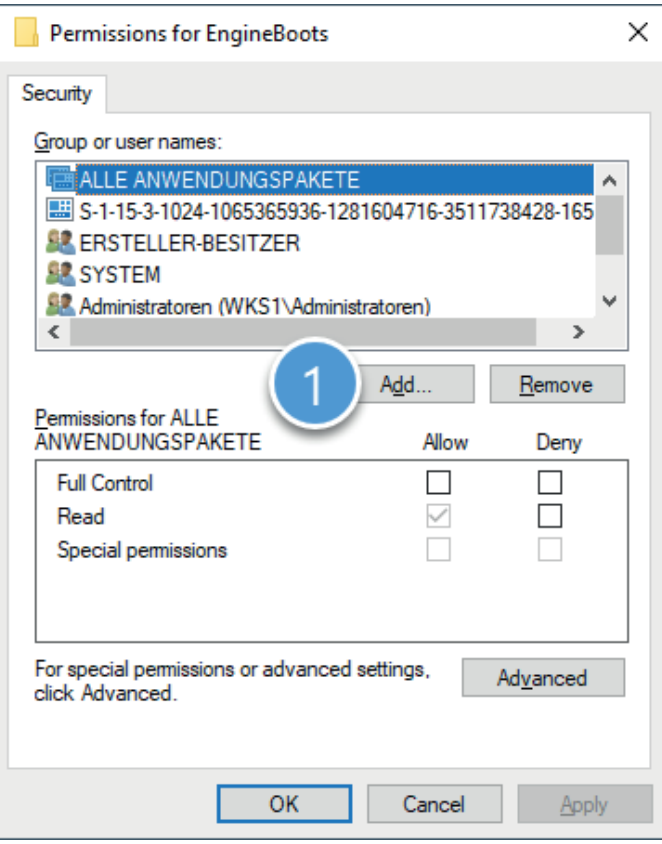

5. Next, select "Service Accounts" under <Object Types...> and then click on <Advanced...>.

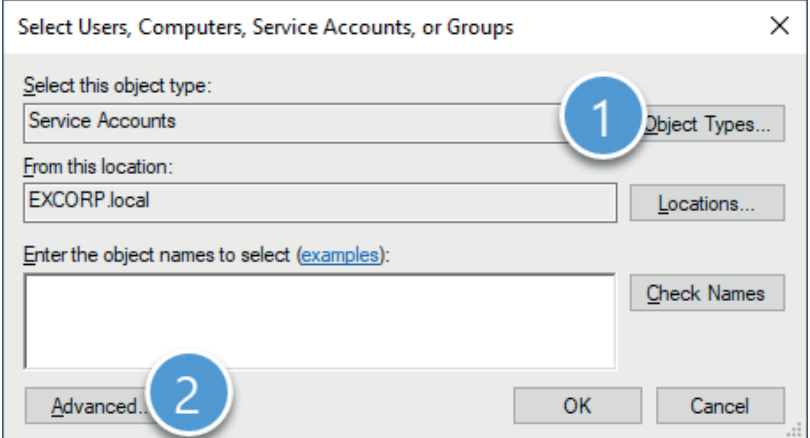

6. Click on <Find Now>, then select the desired service account from the search results and exit the dialog with <OK>.

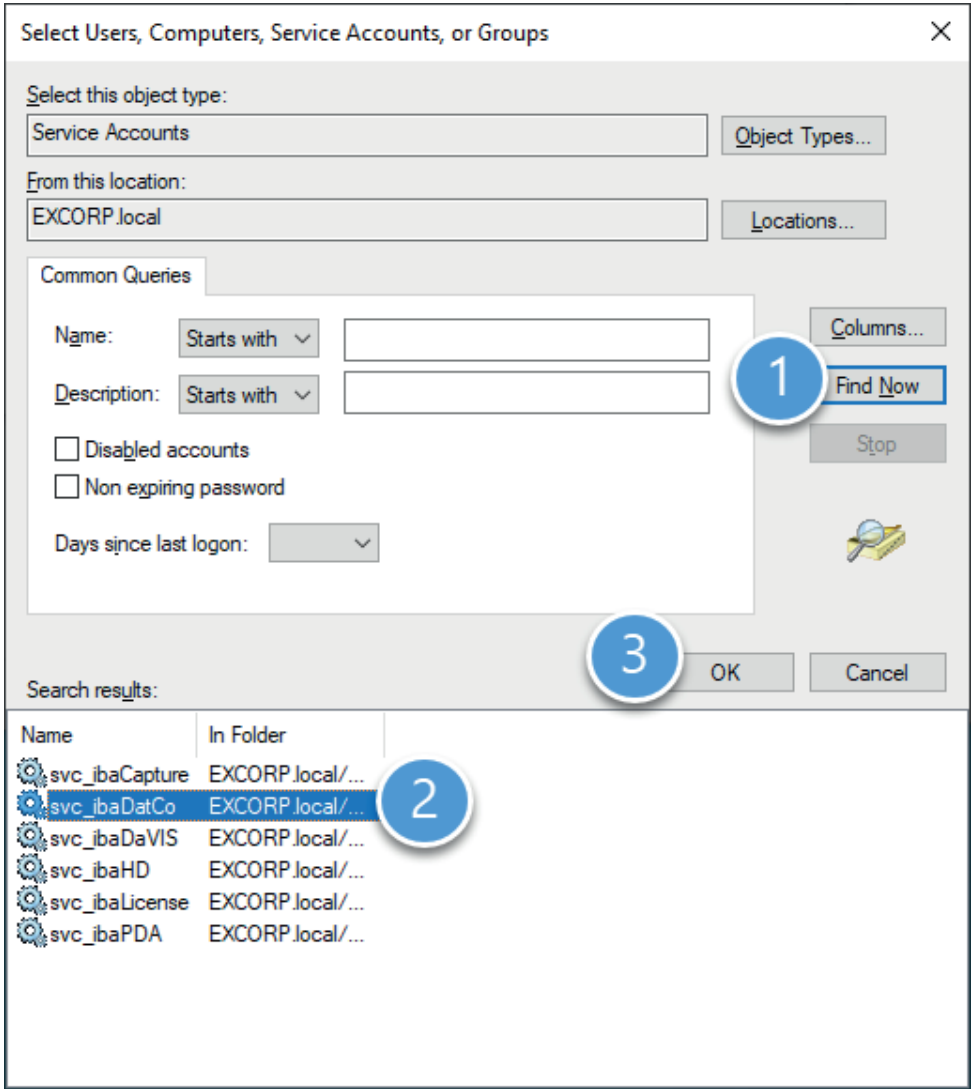

7. Exit the dialog with <OK>.

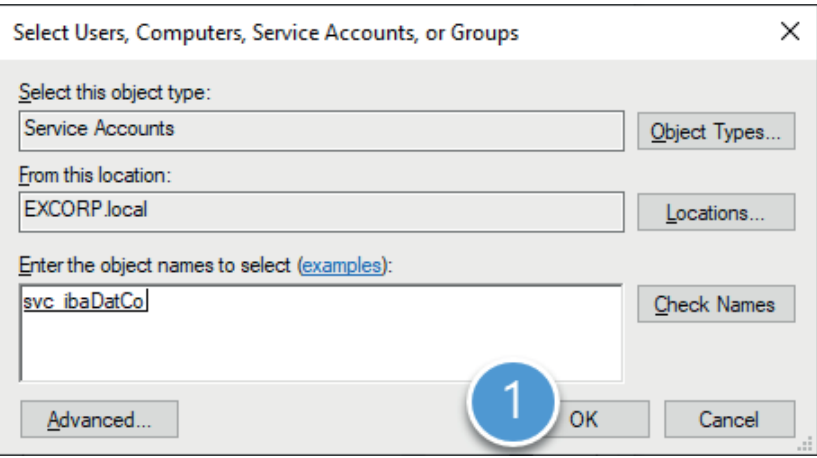

8. Grant the added account "Full access" in the *Permissions* field and exit the dialog with <OK>.

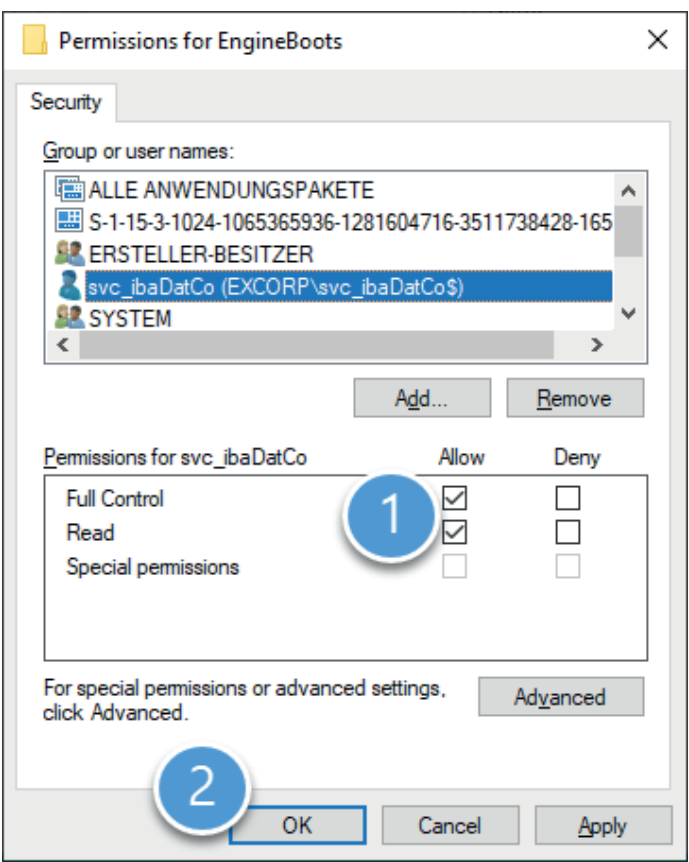

9. Repeat steps 2 to 8 for the second key.

## **5.2 User management**

iba software products usually provide a user management, which can be used for administrating local users and their permissions in the respective application. In most cases domain users are supported via Active Directory as well (see table). This means that, in addition to local users of the programs, also domain users or groups defined by the IT administration are accepted.

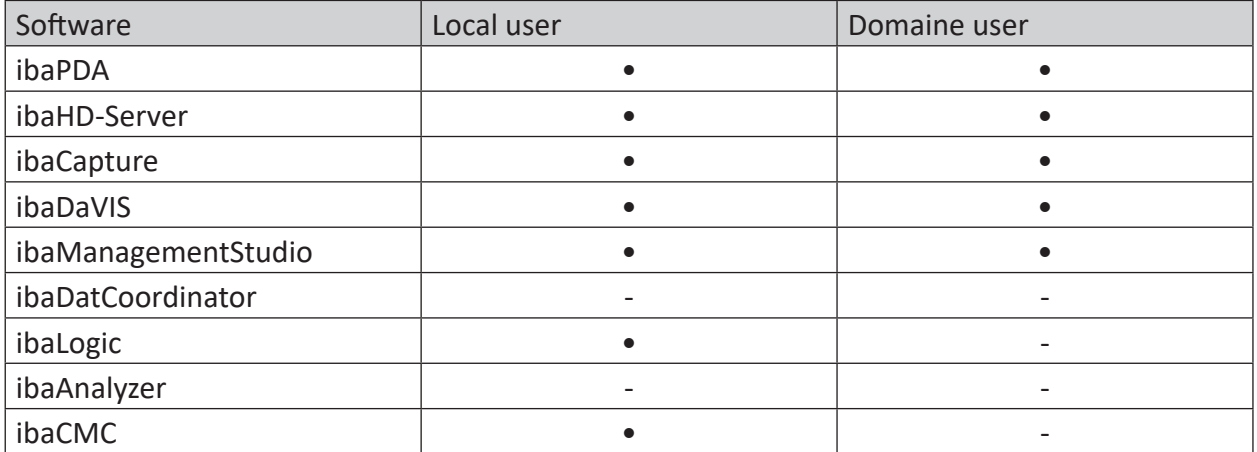

Basically, the user rights administered in the user management refer to functions of the respective application. User permissions can be restricted in order to prevent abusive or unintended maloperation of the respective application. However, they are less relevant in terms of IT security.

#### **Other documentation**

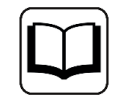

For a detailed description of the user management please refer to the respective manual of the software product.

## **5.3 Certificates**

Certificates are used in certain cases to ensure a secure data exchange with other systems or applications and to authenticate the communication partners.

They include:

- ibaPDA OPC UA server
- ibaPDA MQTT (interface and data store)
- ibaHD-Server with ibaDaVIS via ibaHD-API
- ibaHD-Server OPC UA server
- ibaDaVIS with ibaHD-Server via ibaHD-API
- ibaDaVIS with Web-Client
- ibaDatCoordinator OPC UA server

## **5.3.1 Functionality**

Certificates are used every day, often without the user's knowledge. For example when visiting a website, e.g. <https://www.iba-ag.com>, the connection is secured by means of certificates.

The certificates themselves contain certain information about the owner (e.g., company, name, e-mail address, etc.) as well as two other components: a private key that is kept secret and a public key that everyone is allowed to know.

In order to avoid the "chicken and egg problem" when it comes to trusting certificates, external certificate authorities operate on the principle of "blind trust". To ensure the proper functioning of this "blind trust", the certificates provided by the external certificate authorities are integrated into the operating system and the web browser.

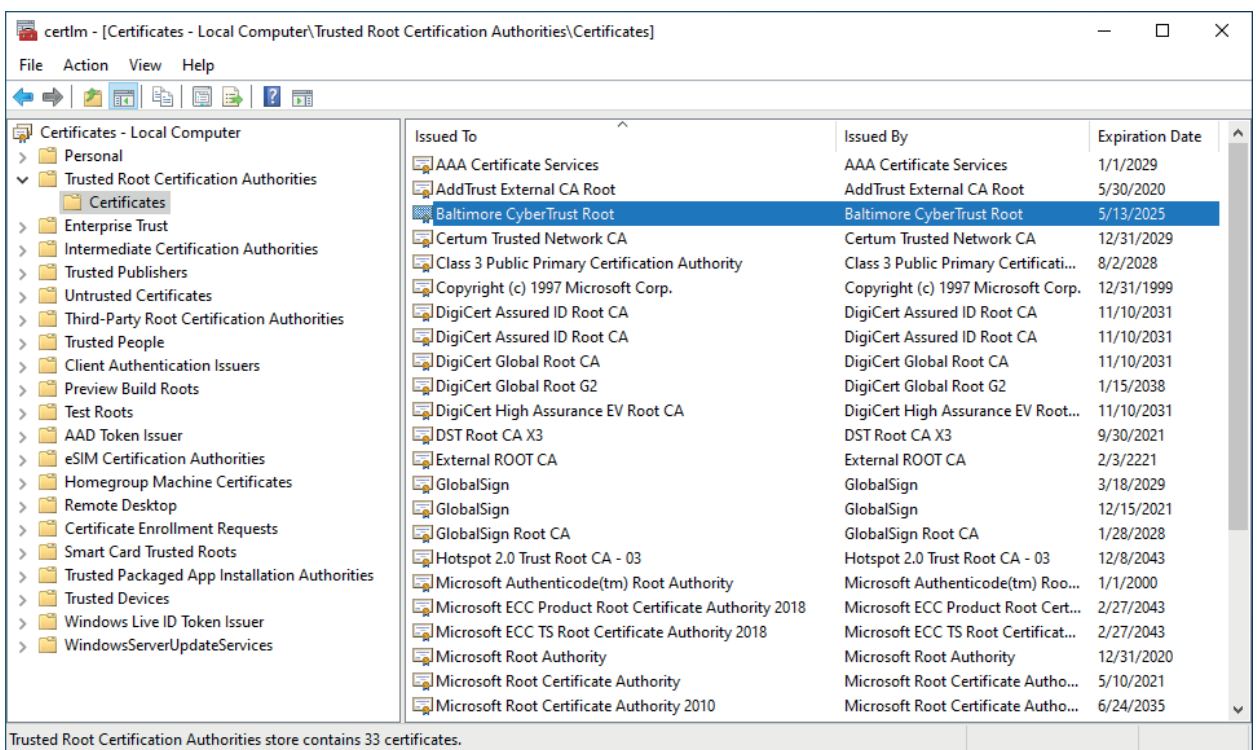

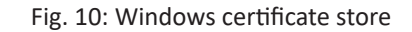

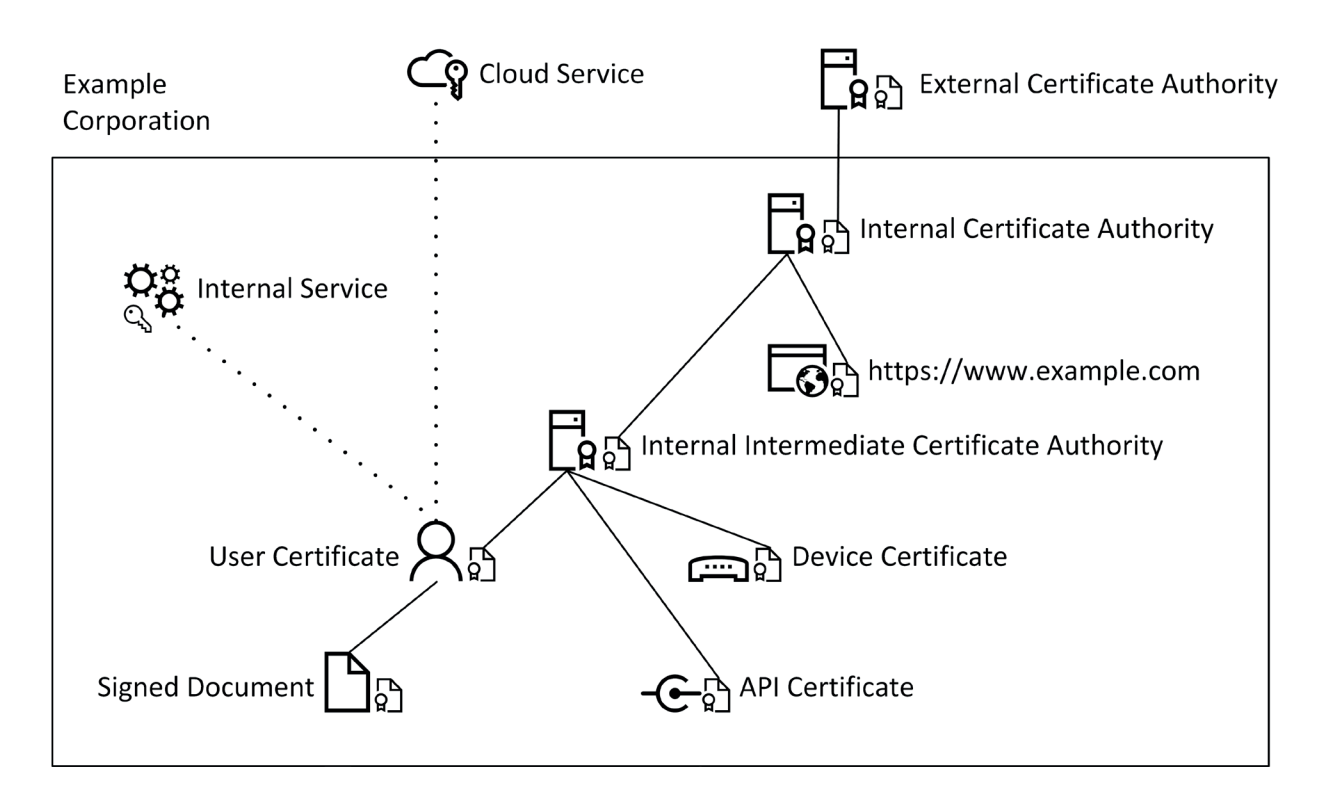

#### Fig. 11: Example architecture of the Excorp domain with certificate authorities

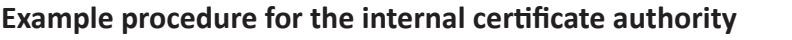

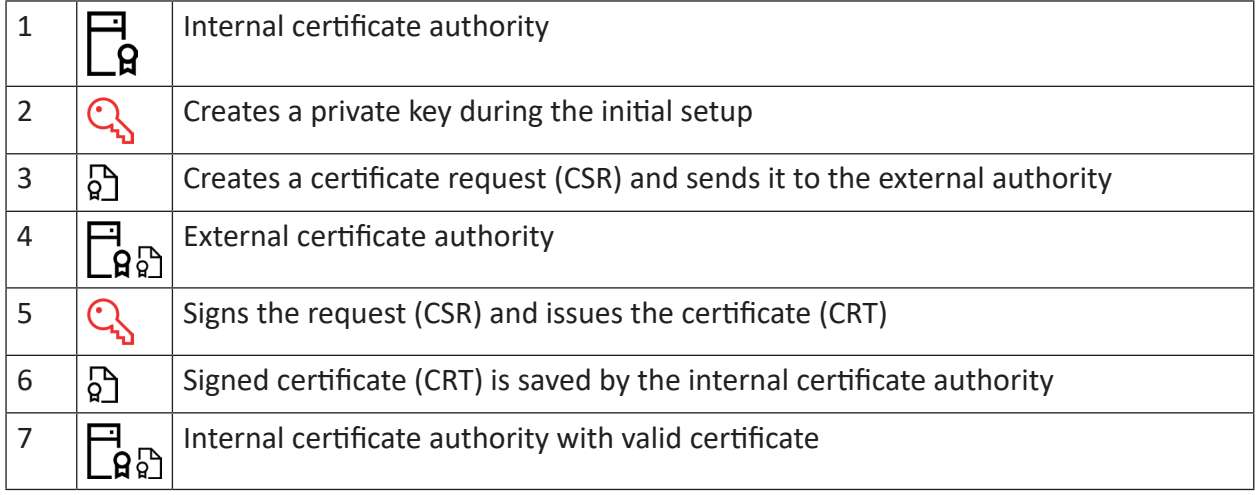

Table 3: Procedure – issuing a certificate

During initial setup, the internal certificate authority either has no certificate or only a selfsigned one. In order for others to trust this authority, it first issues a certificate request. This is then verified and signed by the external certificate authority. The resulting certificate for the internal authority is thus signed by the external authority. This creates a certification path from the external to the internal authority. Since the external authority is blindly trusted and it has signed the internal authority, the latter is also trusted. If the internal authority in turn issues a certificate, e.g., for a website belonging to the organization, this certificate is also trusted based on the same certification path.

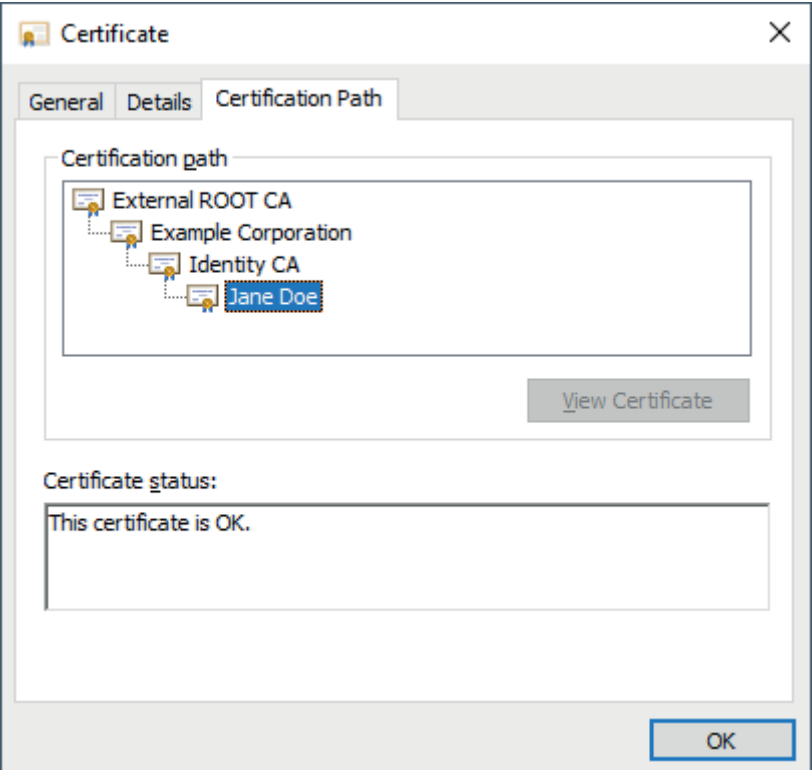

Fig. 12: Certification path

As can be seen, the certificate for Jane Doe is trusted because of the end-to-end certification path, since the intermediate certificate authority (Identity CA) was signed by the internal certificate authority.

#### **Content of a CSR (decoded)**

```
Certificate Request:
Data:
Version: 1 (0x0)
Subject: C = US, ST = Georgia, L = Alpharetta,
O = Example Corporation, CN = Jane Doe
Subject Public Key Info:
Public Key Algorithm: rsaEncryption
RSA Public-Key: (2048 bit)
Modulus:
00:af:71:5e:f6:08:f2:3c:67:ee:ba:cb:b7:03:c2:
...
Exponent: 65537 (0x10001)
Attributes:
a0:00
Signature Algorithm: sha256WithRSAEncryption
1b:22:14:81:55:38:2a:7e:4c:f6:82:84:72:35:e3:23:d6:25:
...
```
In addition to the public key, the CSR also contains information about the applicant.

- Country (C): Country code
- State (ST): Federal state/province
- Locality (L): Town/City
- Organization (O): Company
- Common Name (CN): Name of the applicant or FQDN

Optional:

- Organizational Unit (OU): Department name within the company
- emailAddress: Contact address

**Content of a signed certificate (decoded):**

```
Certificate:
Data:
Version: 3 (0x2)
Serial Number:
7d:fd:25:09:b6:5b:57:63:0f:21:0d:e6:14:79:93:47:4c:0f:da:ee
Signature Algorithm: sha256WithRSAEncryption
Issuer: CN = Identity CA, ST = Bavaria, C = DE,
emailAddress = it@excorp.local, O = Identity CA,
OU = IT-Department, L = FuerthValidity
Not Before: Mar 23 16:49:31 2021 GMT
Not After: Mar 23 16:49:31 2023 GMT
Subject: C = US, ST = Georgia, L = Alpharetta,
O = Example Corporation, CN = Jane Doe
Subject Public Key Info:
Public Key Algorithm: rsaEncryption
RSA Public-Key: (2048 bit)
Modulus:
00:af:71:5e:f6:08:f2:3c:67:ee:ba:cb:b7:03:c2:
...
Exponent: 65537 (0x10001)
X509v3 extensions:
X509v3 Basic Constraints:
CA:FALSE
X509v3 Authority Key Identifier:
keyid:1D:D2:37:DD:9B:CF:DE:DC:14:71:87:D0:C9:4B:5D:3C:B7:C0:B4:D5
X509v3 Key Usage:
Digital Signature, Non Repudiation, Key Encipherment,
Data Encipherment
Signature Algorithm: sha256WithRSAEncryption
7d:ab:3b:b0:24:e6:3b:09:69:27:ad:9f:fa:1e:0a:fb:84:4d:
...
```
Once the certificate request is signed, the certificate then also contains information about the certificate authority as well as the validity and permitted uses (X509v3 Key Usage) of the certificate.

To authenticate oneself using the certificate, e.g., with internal or external (cloud) services, only the public key must be stored by the corresponding service. The user or device can then log in to the service without a password.

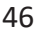

F

## **5.3.2 Installing a certificate in the certificate store**

A certificate with a private key can be installed in several ways. In this section, we explain how to install a PFX file using the Certificate Import Wizard.

1. Double-click on the PFX file. The wizard opens.

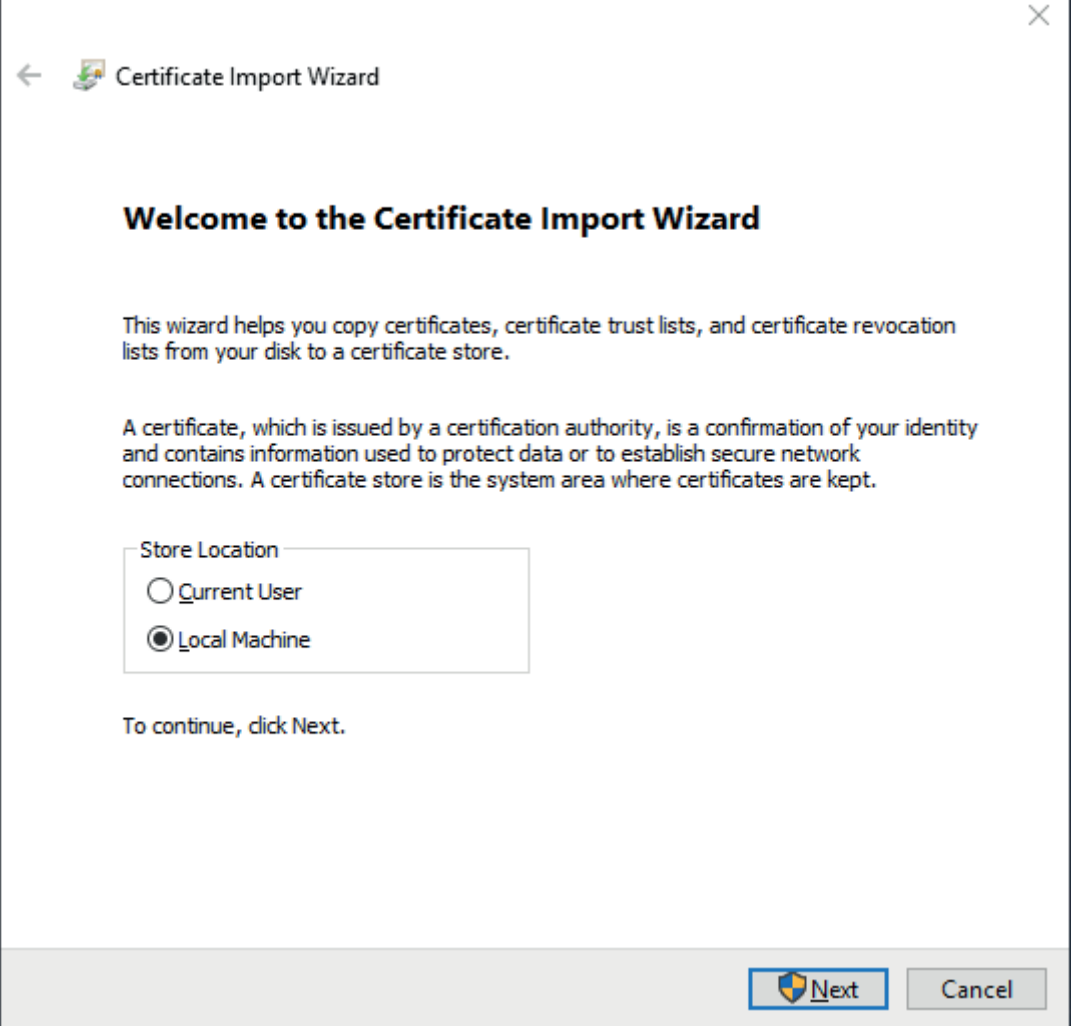

2. Select "Local Machine" and click <Next>.

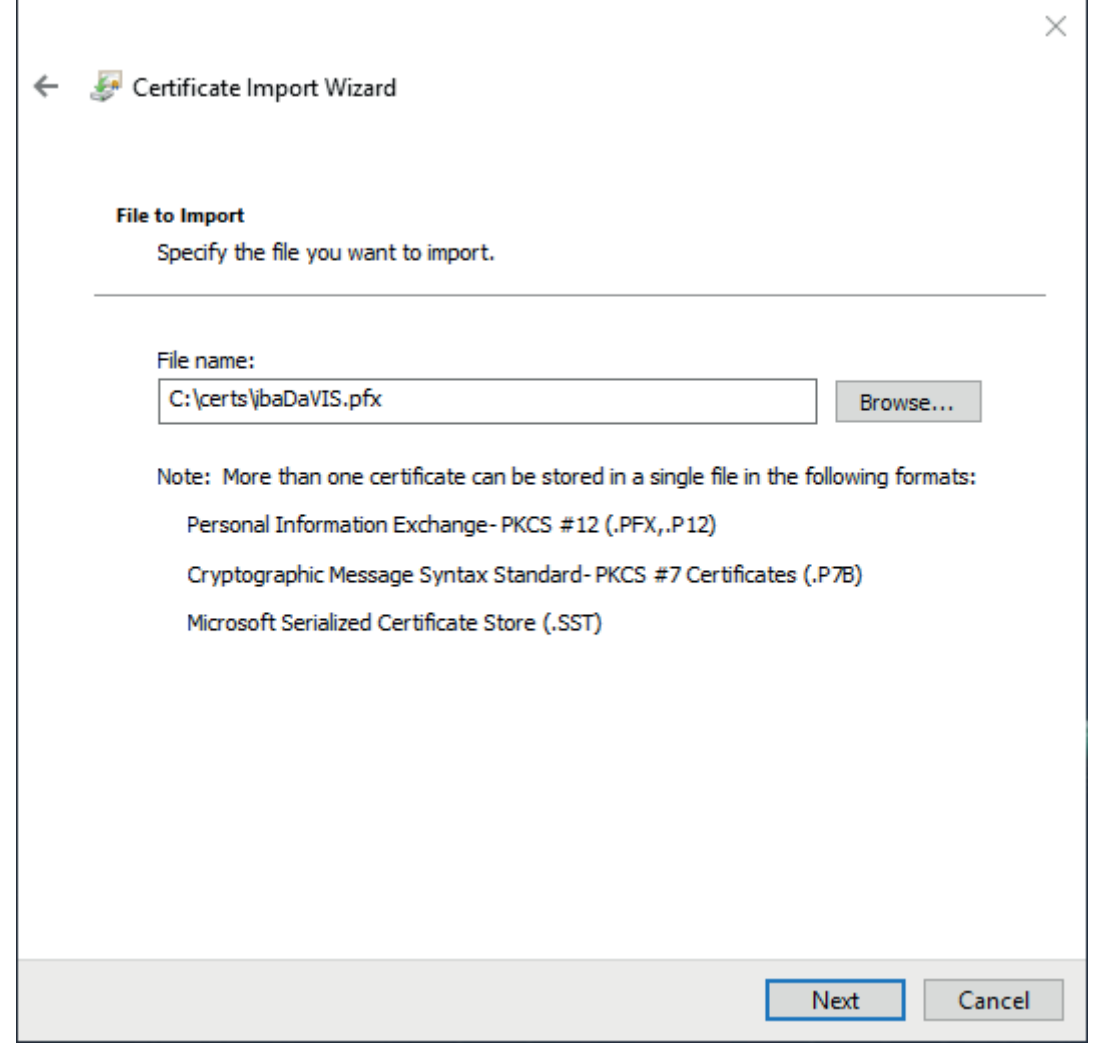

3. Check that the path and file name are correct. If not, you can navigate to the correct file with <Browse...>. Click <Next>.

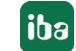

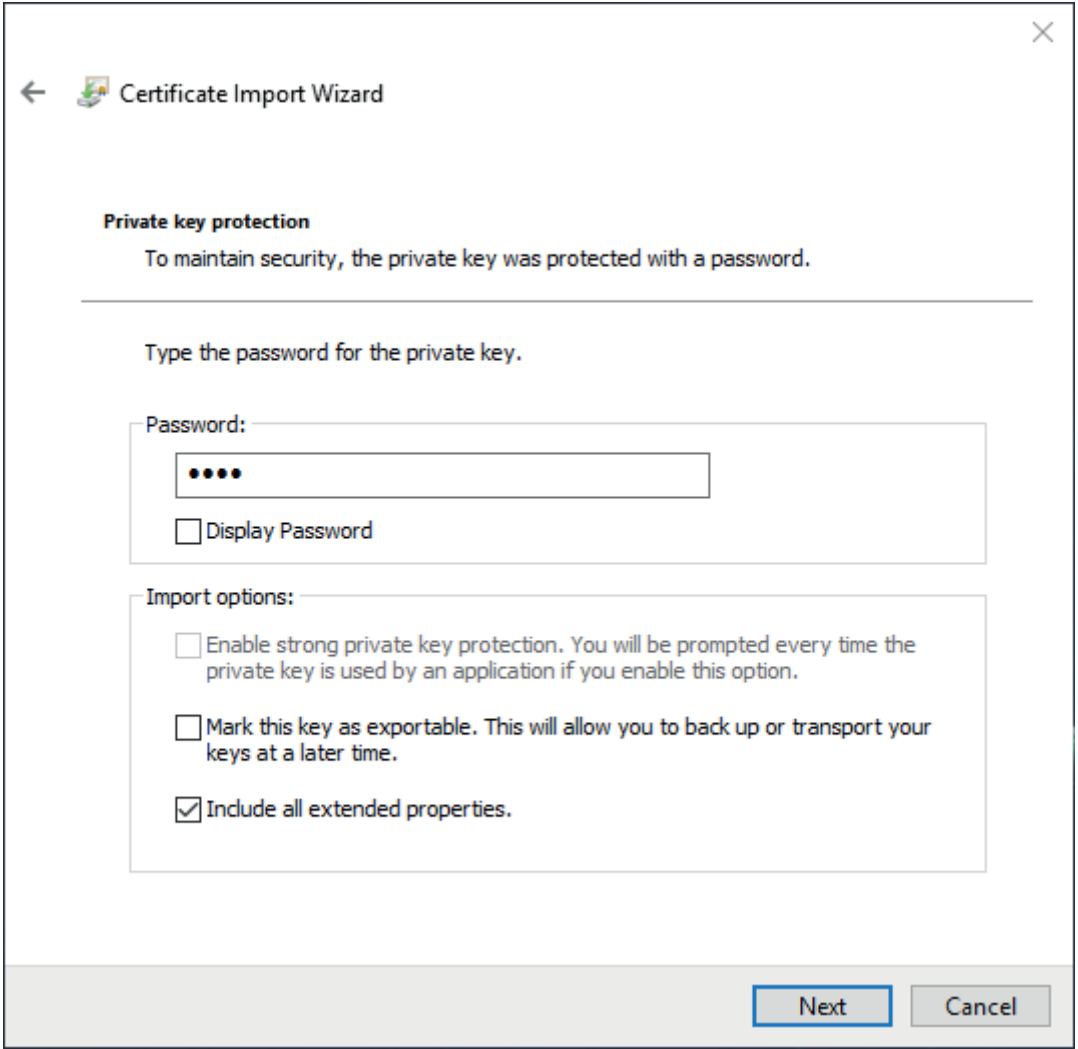

4. Enter the password of the PFX file and click <Next>.

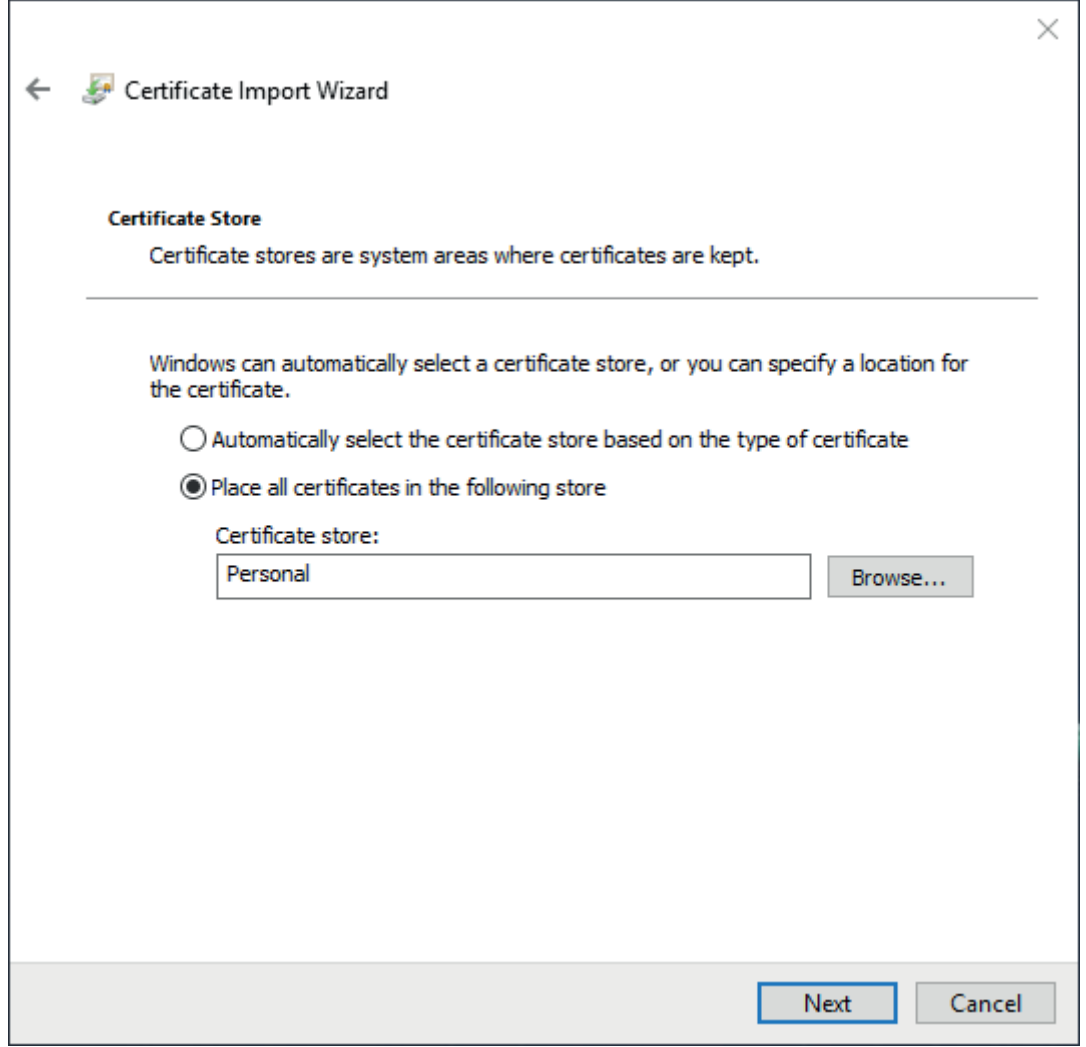

- 5. Select the second option *Save all certificates to the following store* and then use <Browse> to select the "My Certificates" store.
- 6. Click <Next> and check the settings. Then complete the import with <Finish>.

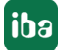

## **5.3.3 Certificates and iba software products**

Some iba software products use certificates to establish a secure communication.

Typically, they refer to a central certificate store where all certificates are registered and managed. If needed, new certificates can be created.

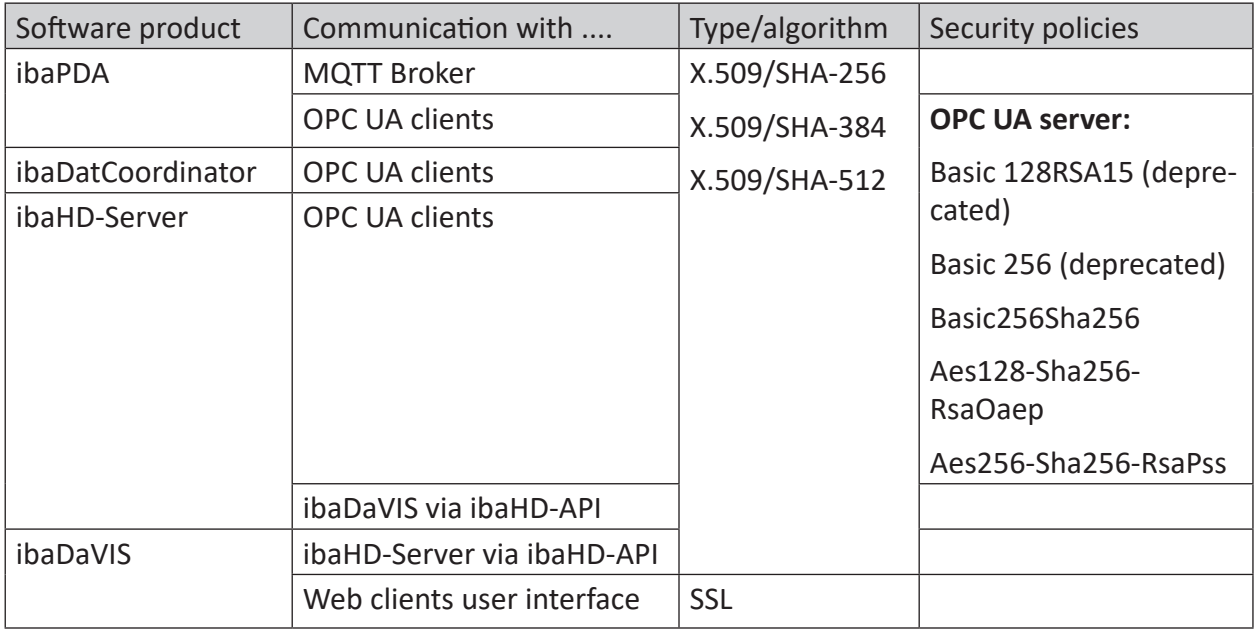

#### **Other documentation**

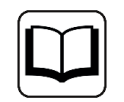

For a detailed description of the use of certifcates please refer to the respective manual of the software product.

## **5.3.4 Save and protect certificates**

The certificates are stored in the settings.  $xml$  file, which is located in the folder c: \ProgramData\iba\Name of application\Certificates. This file is automatically encrypted.

There are a number of measures whereby certificates with private keys can be used to protect your identity or that of your organization. Specifically, these are measures that make their simple export and reuse in Windows or other applications more difficult.

- Certificates are always stored in encrypted form.
- $\blacksquare$  For certificates with a private key, the input of a password is required...
	- when a new certificate is generated
	- when a certificate with a private key is exported
	- when a certificate with a private key is imported
- Certificates with a private key can only be exported if there is also a password for the key. If there is no password or the password is unknown, the certificate can no longer be exported. Therefore, keep the passwords in a safe place.
- The password for a private key cannot be changed.
- It is not necessary to enter a password to use a certificate. The settings. xml file can be copied from one installation to another to transfer the certificates there. Password entry is not required for this either.

Should the private key fall into the wrong hands, many types of misuse are possible. Therefore, make sure that the passwords are kept safe.

## <span id="page-52-0"></span>**5.4 Ports**

For iba software to work properly, certain ports must be enabled in the firewall protecting the systems on which the service (server) is running. The ports in the following sections are distinguished between essential ports which are always opened by the service and ports which are used if needed. Furthermore, they are the default ports. Some of the ports can be changed ("modifiable").

## <span id="page-52-1"></span>**5.4.1 ibaPDA Service**

#### **Ports opened by ibaPDA Server (service)**

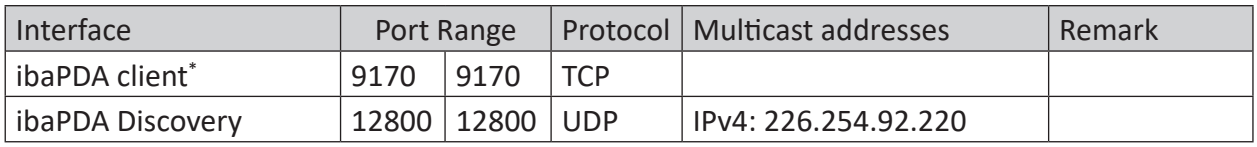

Table 4: Ports opened ibaPDA Server

#### **Ports used ibaPDA Server (service) if needed**

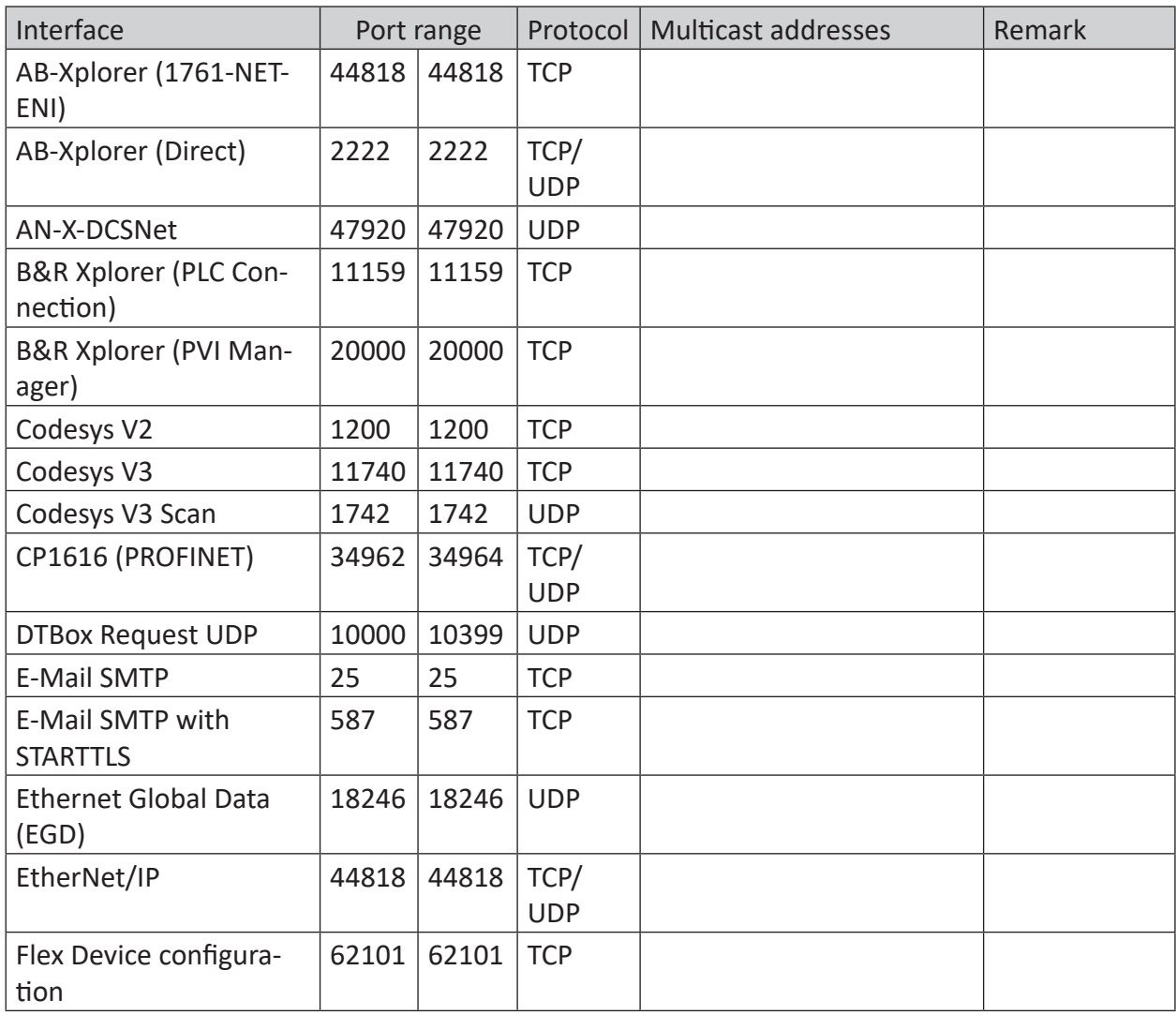

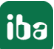

iba

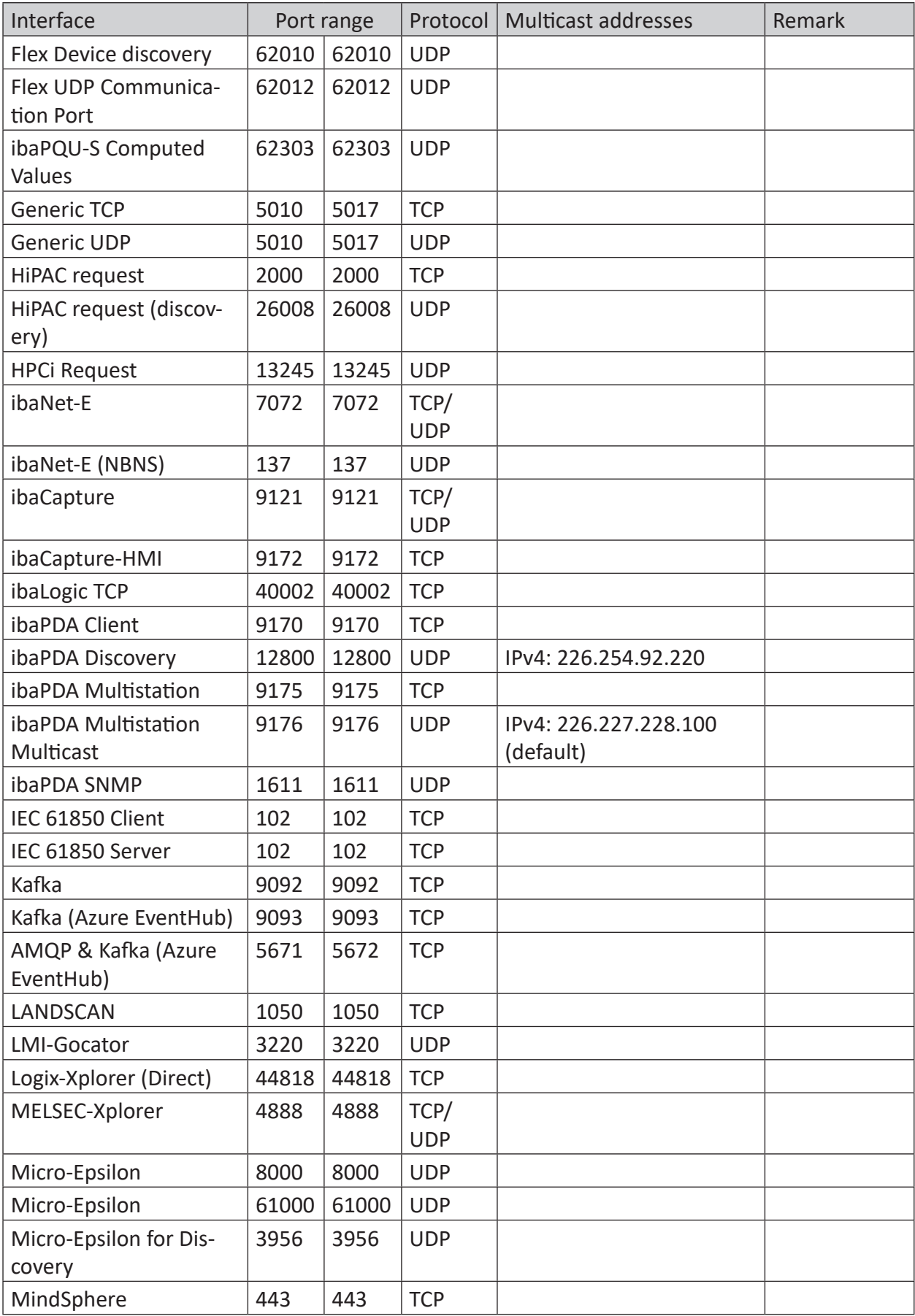

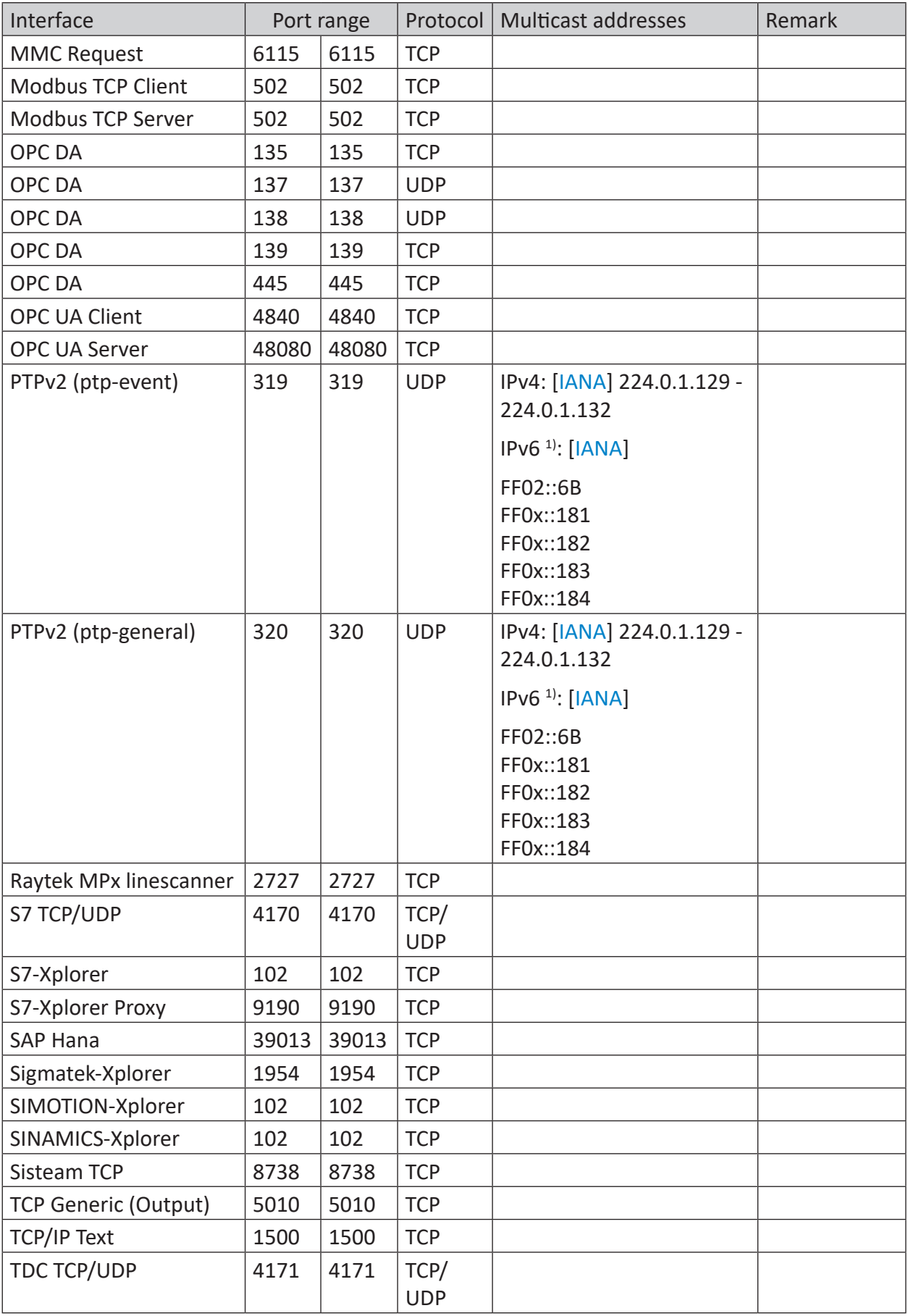

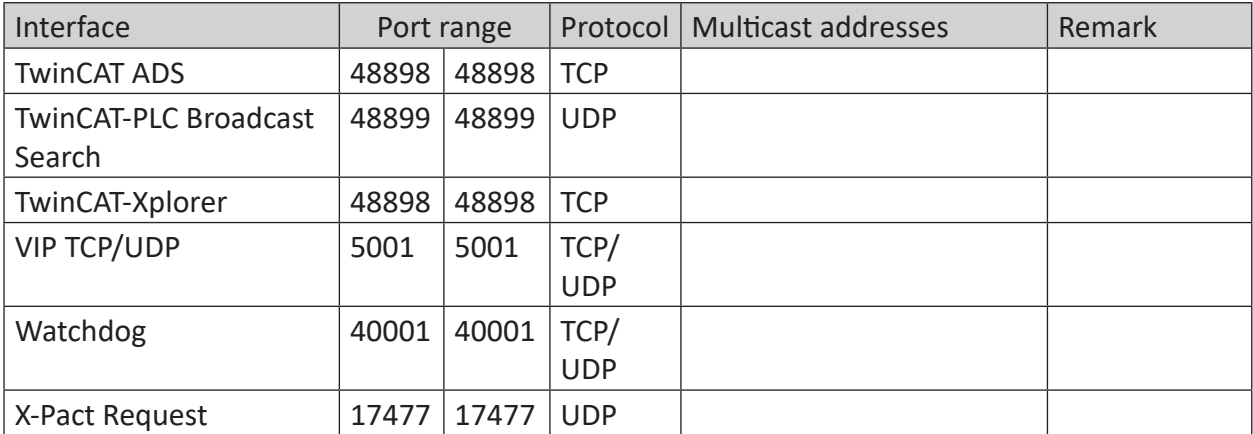

Table 5: Ports used by ibaPDA Server (service) for different interfaces

<sup>1)</sup> These permanently assigned Multicast addresses are valid across all ranges. This is indicated by an "x" in the range field of the address, which means any valid range value.

### <span id="page-55-0"></span>**5.4.2 ibaPDA Client**

#### **Ports used by ibaPDA Client**

The listed ports are opened by the respective server.

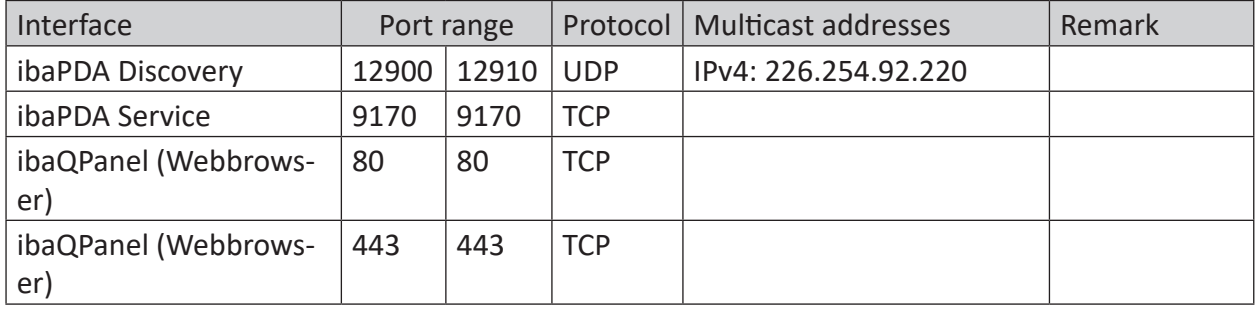

Table 6: Ports used by ibaPDA Client when connecting to different servers

## <span id="page-55-1"></span>**5.4.3 ibaPDA-S7-Xplorer Proxy**

#### **Ports used by ibaPDA-S7-Xplorer Proxy**

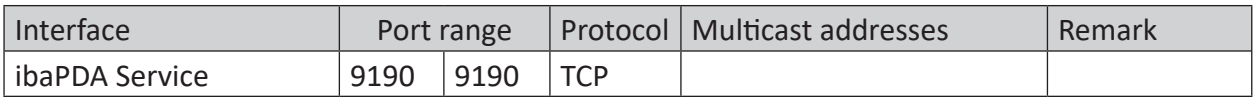

Table 7: Ports used by ibaPDA-S7-Xplorer Proxy

## <span id="page-56-0"></span>**5.4.4 ibaPDA Server Status**

#### **Ports used by ibaPDA-Server-Status**

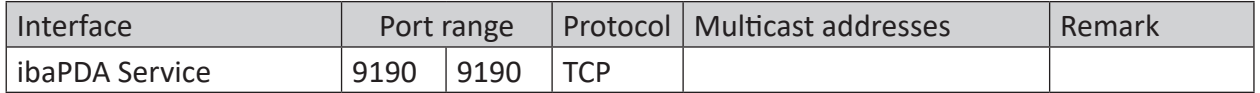

Table 8: Ports used by ibaPDA-Server-Status

#### <span id="page-56-1"></span>**5.4.5 ibaHD-Server service**

#### **Ports opened by ibaHD-Server (service)**

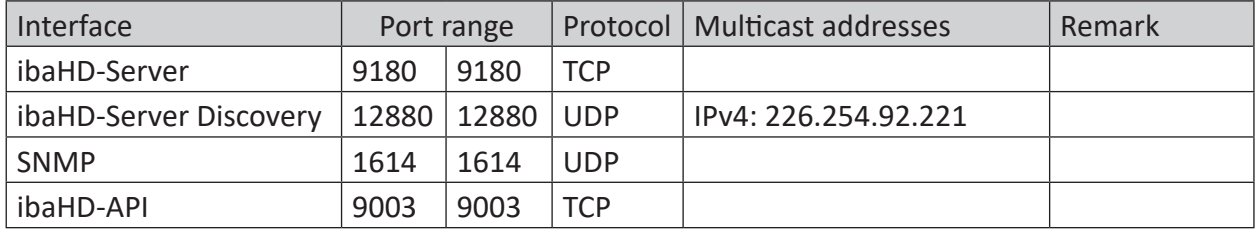

Table 9: Ports opened by ibaHD-Server service

### <span id="page-56-2"></span>**5.4.6 ibaHD-Server Client**

#### **Ports used by ibaHD-Server Client**

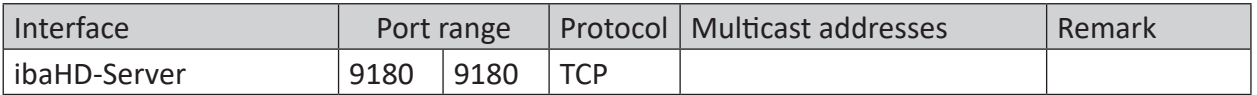

Table 10: Ports used by ibaHD-Server Client

#### <span id="page-56-3"></span>**5.4.7 ibaHD-Server Status**

#### **Ports used by ibaHD-Server-Status**

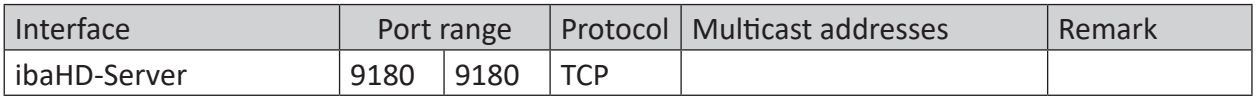

Table 11: Ports used by ibaHD-Server-Status

## <span id="page-57-0"></span>**5.4.8 ibaCapture service**

#### **Ports opened by ibaCapture server**

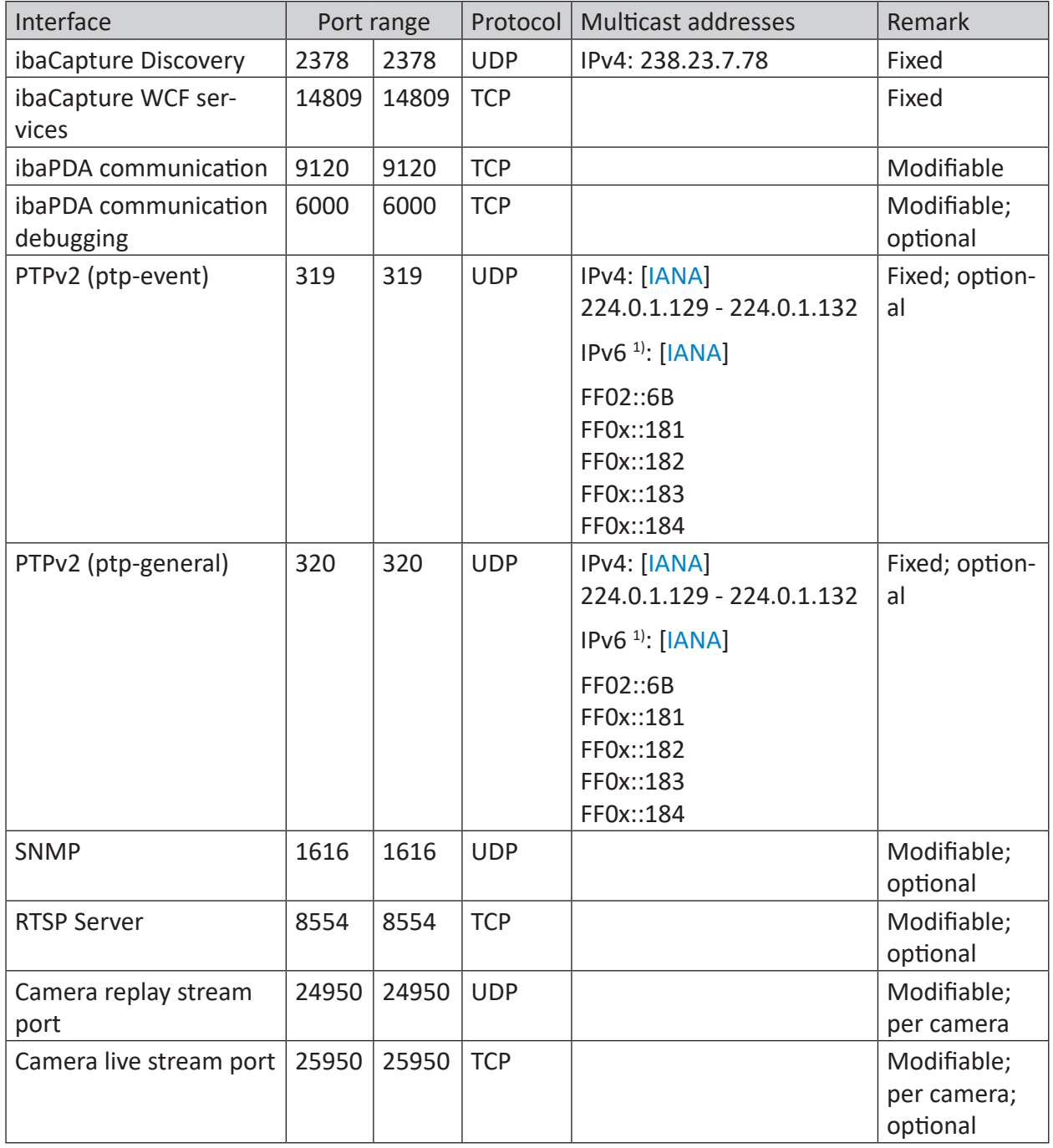

Table 12: Ports opened by the ibaCapture service

 $1)$  These permanently assigned Multicast addresses are valid across all ranges. This is indicated by an "x" in the range field of the address, which means any valid range value.

Note: By default, camera live streams use dynamic ports. The fixed live stream ports allow to set up firewall rules.

Further ports, which may be used to access camera devices are not listed in this documentation.

## <span id="page-58-0"></span>**5.4.9 ibaCapture GigE Vision Encoder**

**Ports opened by ibaCapture GigE Vision Encoder**

| Interface                                             | Port range |                     |            | Protocol   Multicast addresses | Remark                        |
|-------------------------------------------------------|------------|---------------------|------------|--------------------------------|-------------------------------|
| ibaCapture GigE Vision<br><b>Encoder WCF services</b> | 9868       | 9868                | <b>TCP</b> |                                | Modifiable;<br>localhost-only |
| ibaCapture GigE Vision<br><b>Encoder WCF services</b> |            | 14810   14810   TCP |            |                                | Fixed; ocal-<br>host-only     |

Table 13: Ports opened by ibaCapture GigE Vision Encoder

## **5.4.10 ibaCapture-ScreenCam**

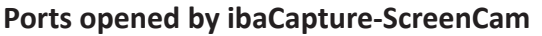

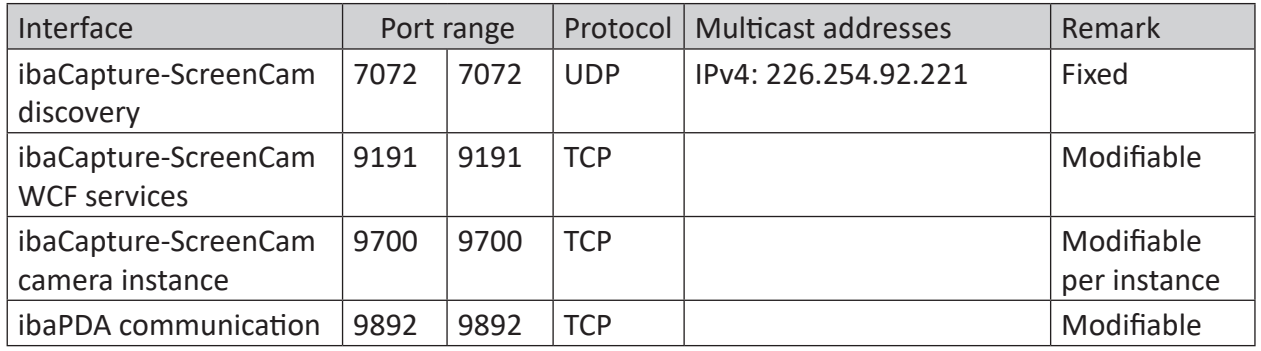

Table 14: Ports, opened by ibaCapture -ScreenCam

## <span id="page-58-1"></span>**5.4.11 ibaVision**

#### **Ports opened by ibaVision**

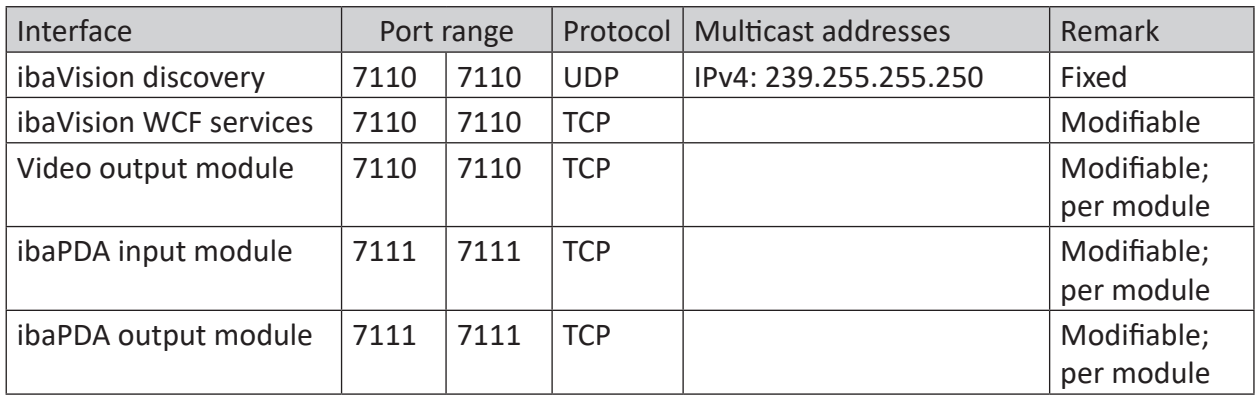

Table 15: Ports opened by ibaVision

Note: The default port number is always the same, but ibaVision automatically assigns distinct port numbers during configuration.

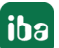

## <span id="page-59-0"></span>**5.4.12 ibaDatCoordinator**

#### **Ports opened by ibaDatCoordinator**

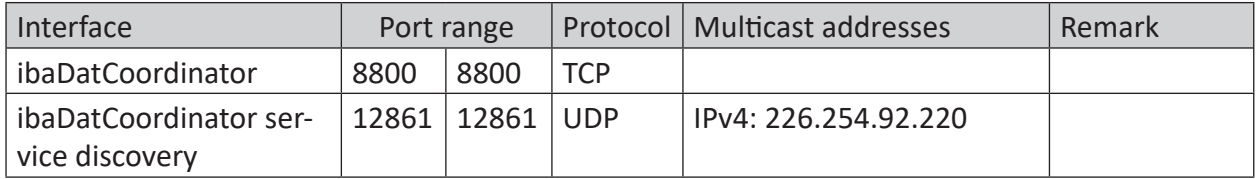

Table 16: Ports opened by ibaDatCoordinator

#### **Ports used by ibaDatCoordinator**

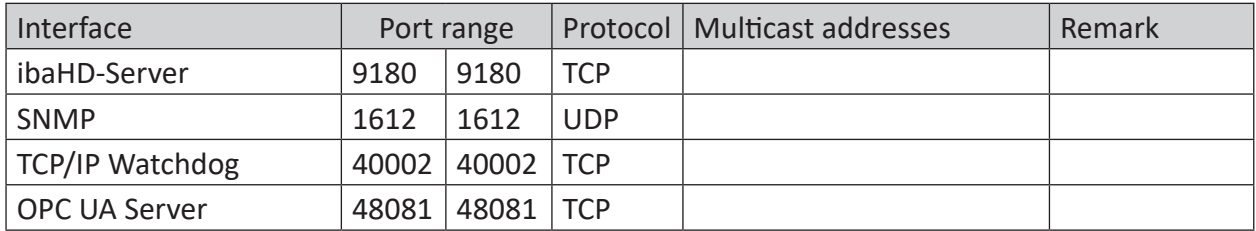

Table 17: Ports used by ibaDatCoordinator

## <span id="page-59-1"></span>**5.4.13 ibaLicenseService-V2**

#### **Ports opened by ibaLicenseService-V2**

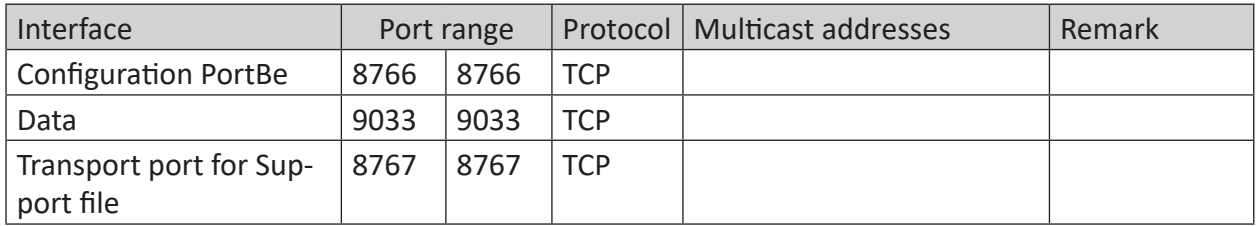

Table 18: Ports opened by ibaLicenseService-V2

## <span id="page-59-2"></span>**5.4.14 ibaAnalyzer**

#### **Ports used by ibaAnalyzer**

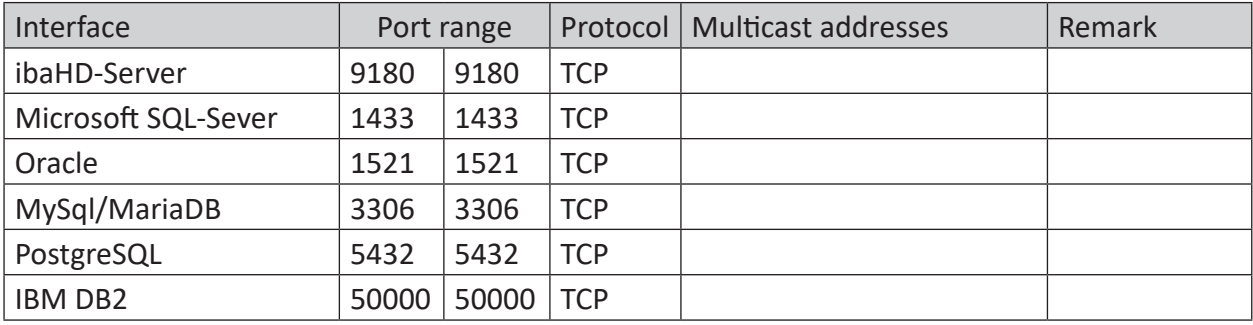

Table 19: Ports used by ibaAnalyzer

## <span id="page-60-0"></span>**5.4.15 ibaDaVIS**

#### **Ports used by ibaDaVIS**

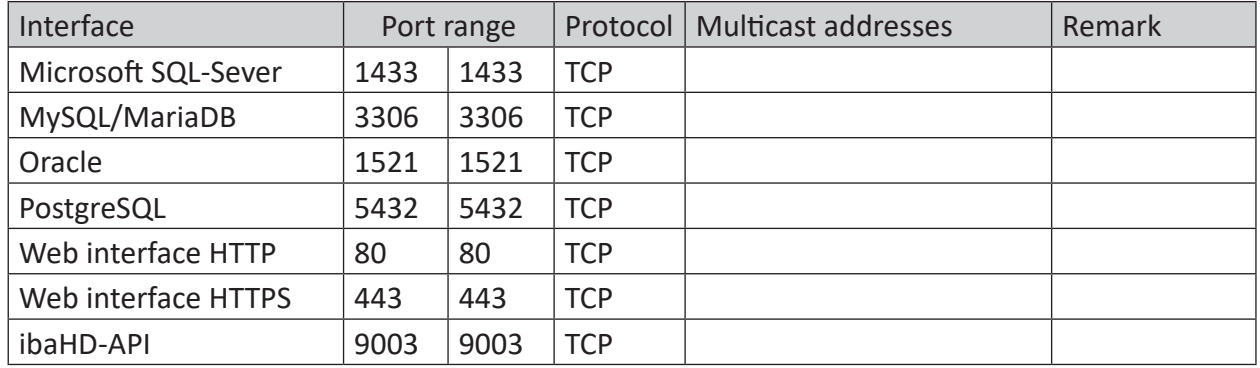

Table 20: Ports used by ibaDaVIS

## **5.4.16 ibaManagementStudio**

#### **ibaManagementStudio Server**

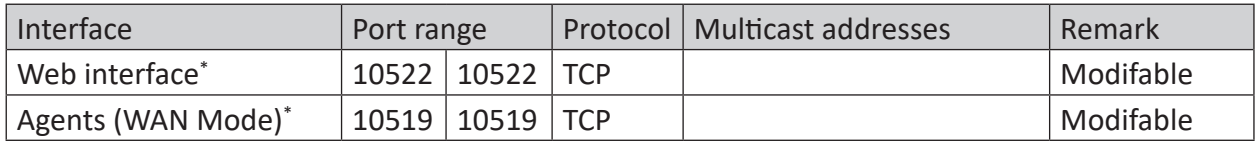

Table 21: Ports opened by ibaManagementStudio Server

#### **ibaManagementStudio Agent**

#### **Ports opened by ibaManagementStudio Agent**

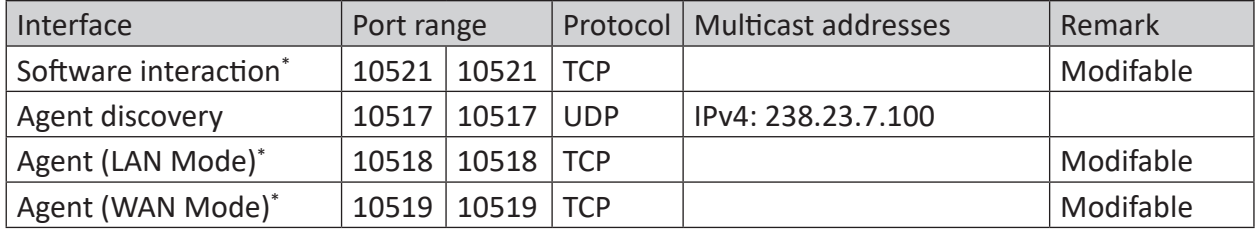

Table 22: Ports opened by ibaManagementStudio Agent

## **5.4.17 ibaCMC**

### **Ports opened by ibaCMC**

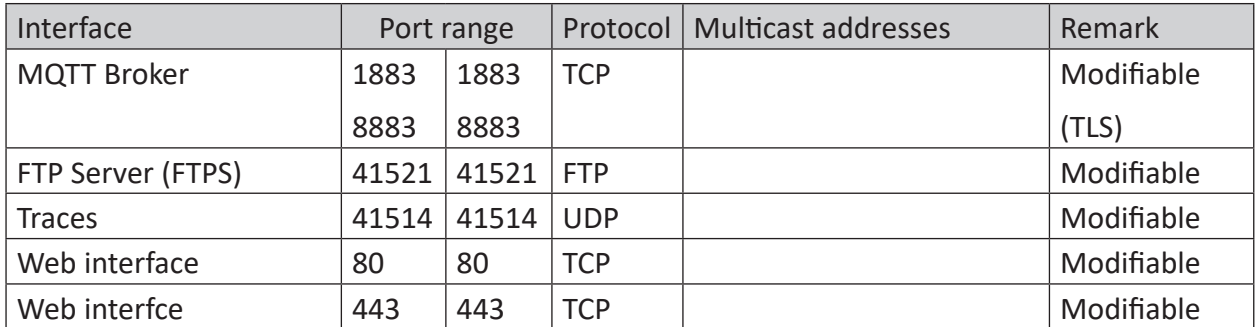

Table 23: Ports opened by ibaCMC

Configuration and modification of ports by editing appsettings.json file.

## <span id="page-61-0"></span>**5.4.18 ibaLogic Server**

### **Ports opened by ibaLogic Server**

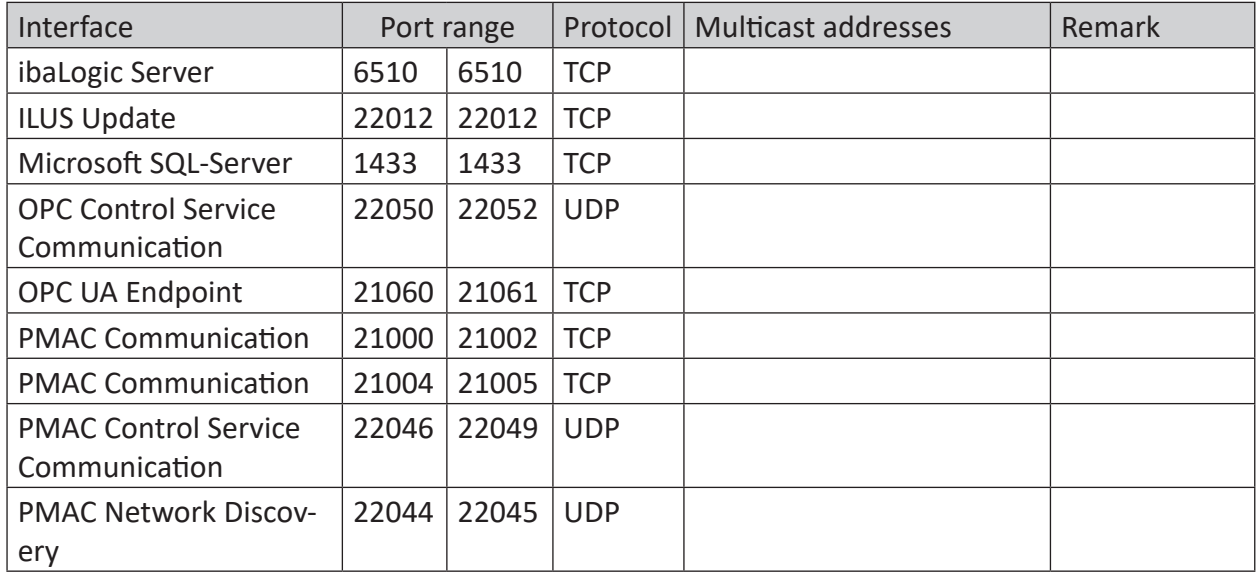

Table 24: Ports opened by ibaLogic Server

## <span id="page-62-0"></span>**5.4.19 ibaLogic Client**

### **Ports used by ibaLogic Client**

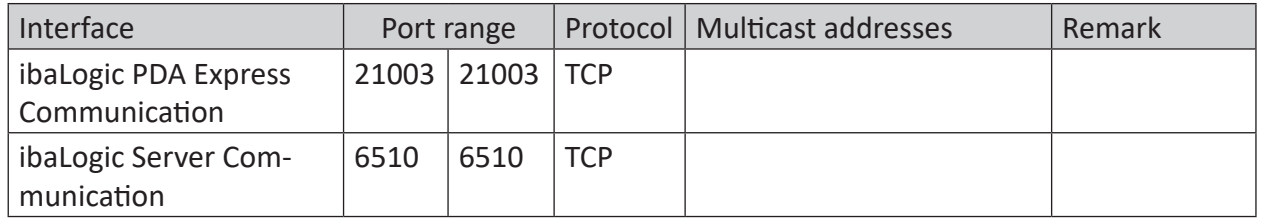

Table 25: Ports used by ibaLogic Client

## <span id="page-62-1"></span>**5.4.20 ibaLogic PMAC**

#### **Ports used by ibaLogic PMAC**

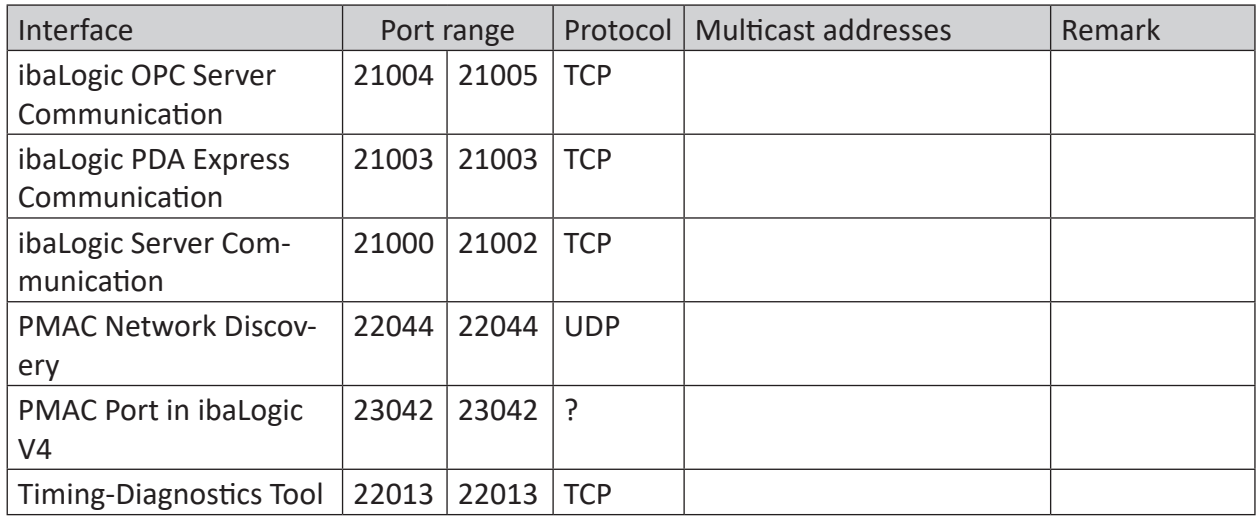

Table 26: Ports used by ibaLogic PMAC

## <span id="page-62-2"></span>**5.4.21 ibaLogic OPC Server**

#### **Ports used by ibaLogic OPC-Server**

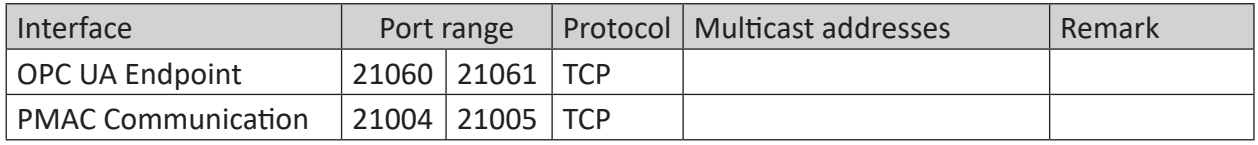

Table 27: Ports used by ibaLogic OPC Server

## **5.4.22 Third party software**

#### **WIBU CodeMeter Runtime**

The software CodeMeter Runtime is a third party software, which is used to license iba software products. Therefore, it needs to be installed where iba software products are licensed by the WIBU system.

#### **Ports, used by WIBU CodeMeter Runtime**

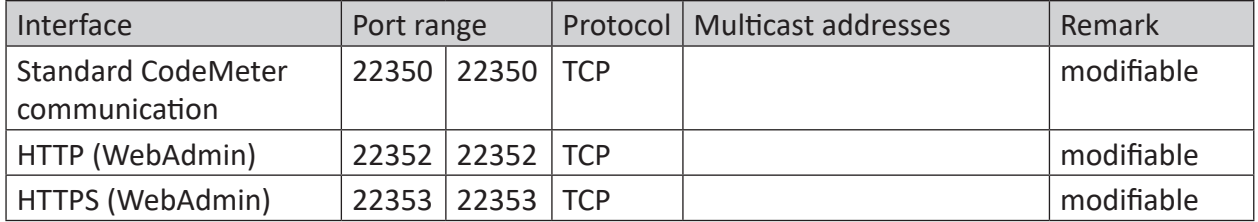

Table 28: Ports used by WIBU CodeMeter Runtime

#### **Note**

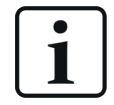

For more information about ports and access permissions, please refer directly to WIBU-SYSTEMS AG [\(http://www.wibu.com](http://www.wibu.com)).

# **6 Notes on the secure operation of iba hardware**

All iba devices connected via fiber optics and operated with the 32Mbit Flex protocol must be able to communicate with the following ports via the ibaFOB-D network adapter:

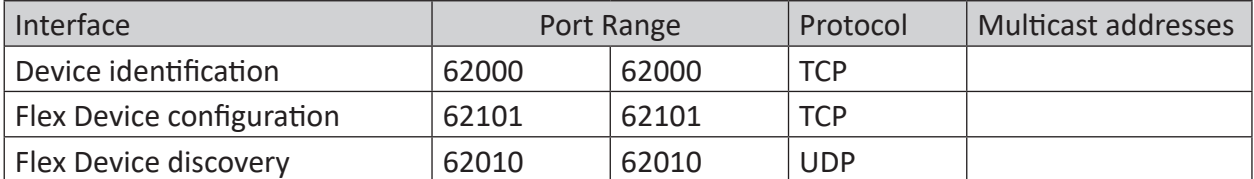

Table 29: Ports used by the ibaFOB-D network adapter

Some devices also have a network interface for which additional ports in local networks must be enabled on the firewall to ensure correct operation.

## **6.1 ibaClock**

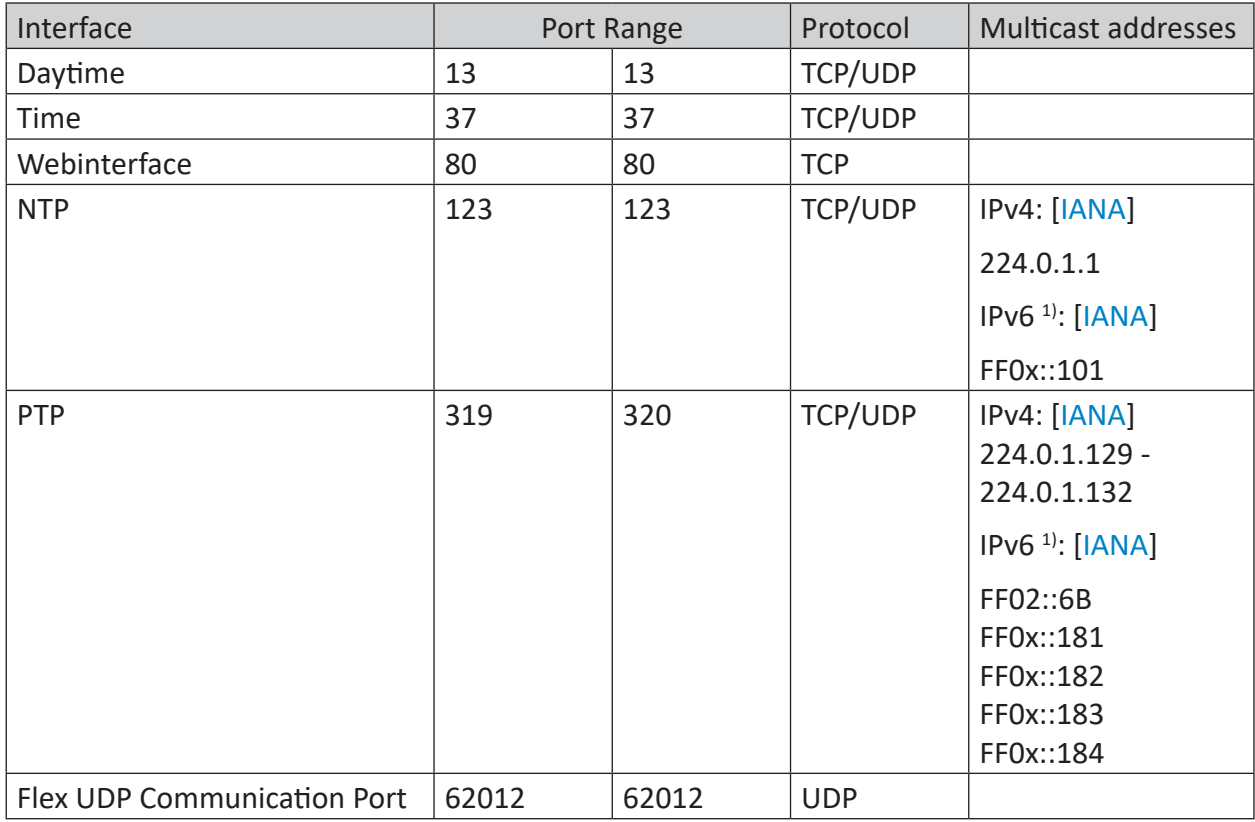

Table 30: Ports used by ibaClock

 $1)$  These permanently assigned Multicast addresses are valid across all ranges. This is indicated by an "x" in the range field of the address, which means any valid range value.

## **6.2 ibaBM-DP**

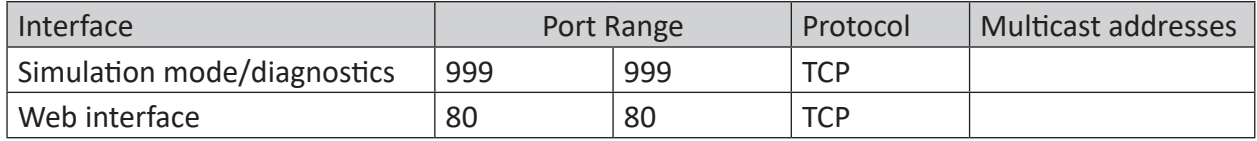

Table 31: Ports used by ibaBM-DP

## **6.3 ibaW-750**

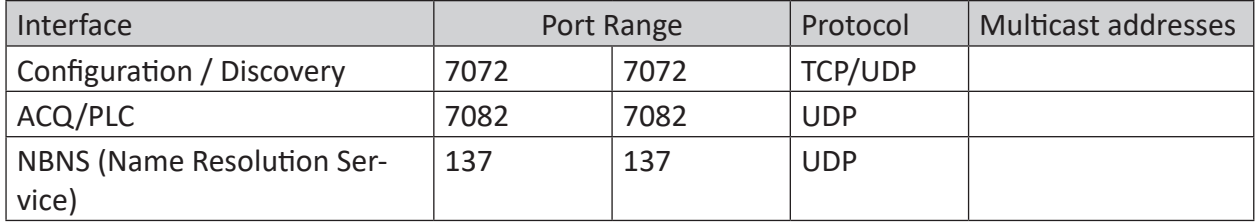

Table 32: Ports used by ibaW-750

## **6.4 ibaPADU-S-IT, ibaCMU-S, ibaPQU-S**

### **6.4.1 ibaPADU-S-IT**

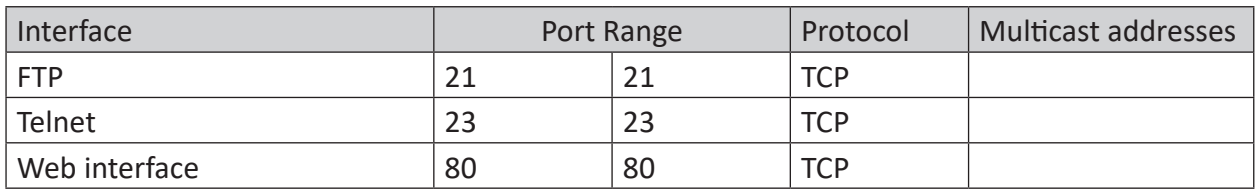

Table 33: Ports used by ibaPADU-S-IT

## **6.4.2 ibaCMU-S**

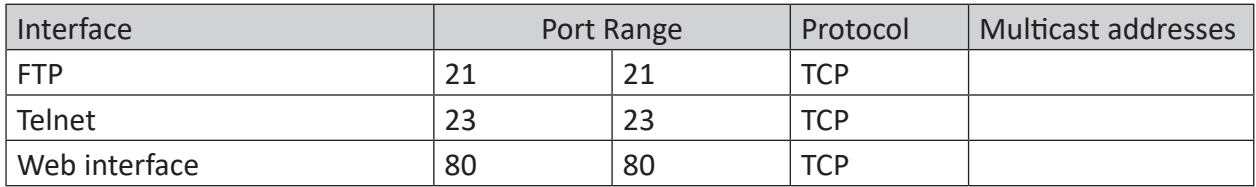

Table 34: Ports used by ibaCMU-S

## **6.4.3 ibaPQU-S**

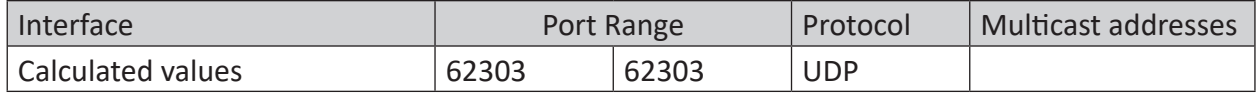

Table 35: Ports used by ibaPQU-S

## **6.5 ibaPADU-C**

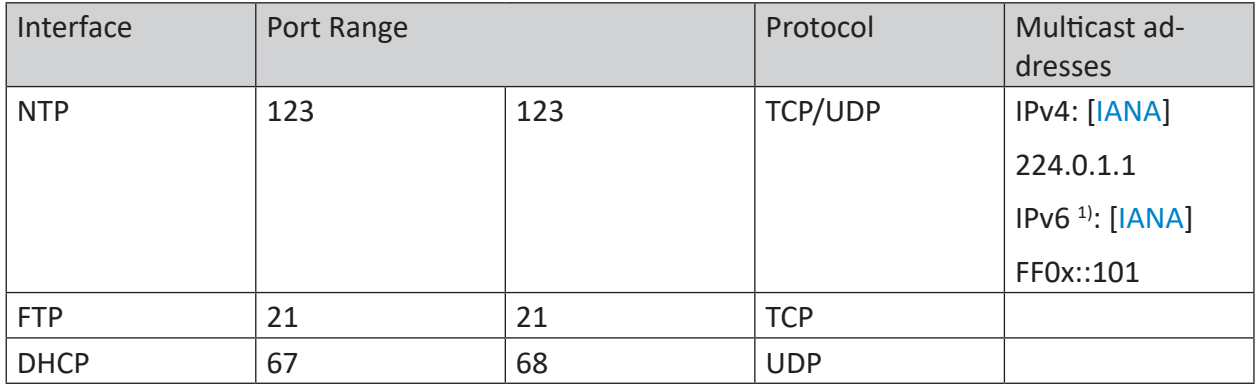

Table 36: Ports used by ibaPADU-C

<sup>1)</sup> These permanently assigned Multicast addresses are valid across all ranges. This is indicated by an "x" in the range field of the address, which means any valid range value.

## **6.6 The iba PC, ibaDAQ family and ibaM-DAQ**

When securing the iba computers (ibaRackline, ibaDeskline) as well as ibaDAQ and ibaM-DAQ devices, the requirements and technical solutions in your environment must be used as a benchmark.

As a minimum, it must be ensured that your system is equipped with efficient protection against malware and necessary updates to compensate for known vulnerabilities.

Abrupt shutdown of Windows systems may result in corruption of the file system. Therefore, it is advisable to protect the systems by means of a UPS (uninterruptible power supply). This can ensure that your system is protected against short-term voltage fluctuations, and will shut down properly in the event of a prolonged supply voltage failure.

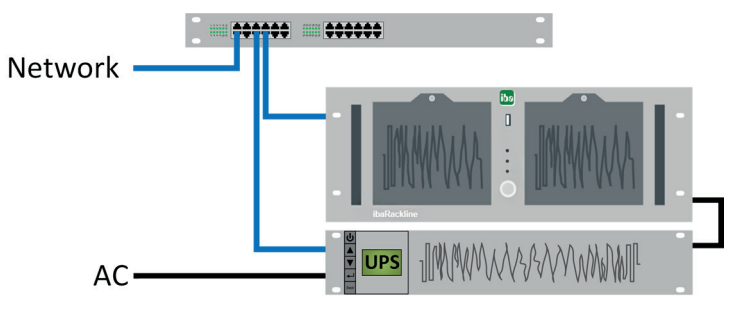

Fig. 13: Example for ibaRackline with UPS

The ibaRackline computer is shut down over the network using additional software provided by the UPS manufacturer.

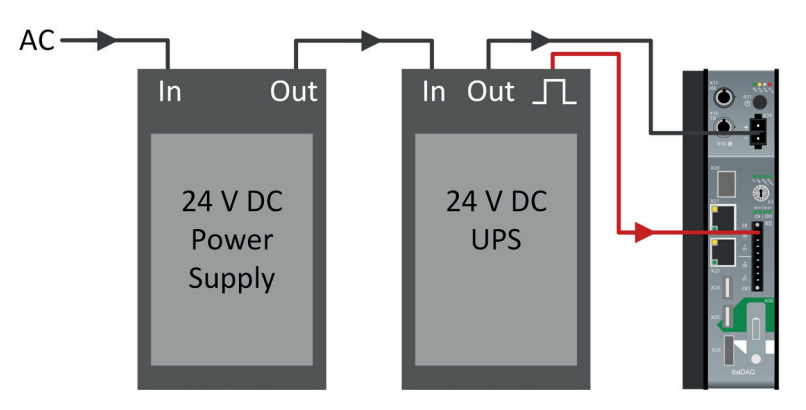

Fig. 14: Example for ibaDAQ with UPS

In this example, the 24 V DC UPS outputs a digital signal that is evaluated by the ibaDAQ device and used to trigger a proper shutdown.

# <span id="page-68-0"></span>**7 Support and contact**

#### **Support**

Phone: +49 911 97282-14

Email: support@iba-ag.com

#### **Note**

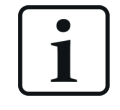

If you need support for software products, please state the number of the license container. For hardware products, please have the serial number of the device ready.

#### **Contact**

#### **Headquarters**

iba AG Koenigswarterstrasse 44 90762 Fuerth Germany

Phone: +49 911 97282-0 Email: iba@iba-ag.com

#### **Mailing address**

iba AG Postbox 1828 D-90708 Fuerth, Germany

#### **Delivery address**

iba AG Gebhardtstrasse 10 90762 Fuerth, Germany

#### **Regional and Worldwide**

For contact data of your regional iba office or representative please refer to our web site:

**www.iba-ag.com**